# REVEXplus USB

Instalace USB ovladačů

## Nastavení a používání programu Hyperterminál

Instalace a spuštění programu REVEXplusPC

Řešení problémů

Způsob komunikace s PC, příkazy pro ovládání přístroje z PC

## **OBSAH**

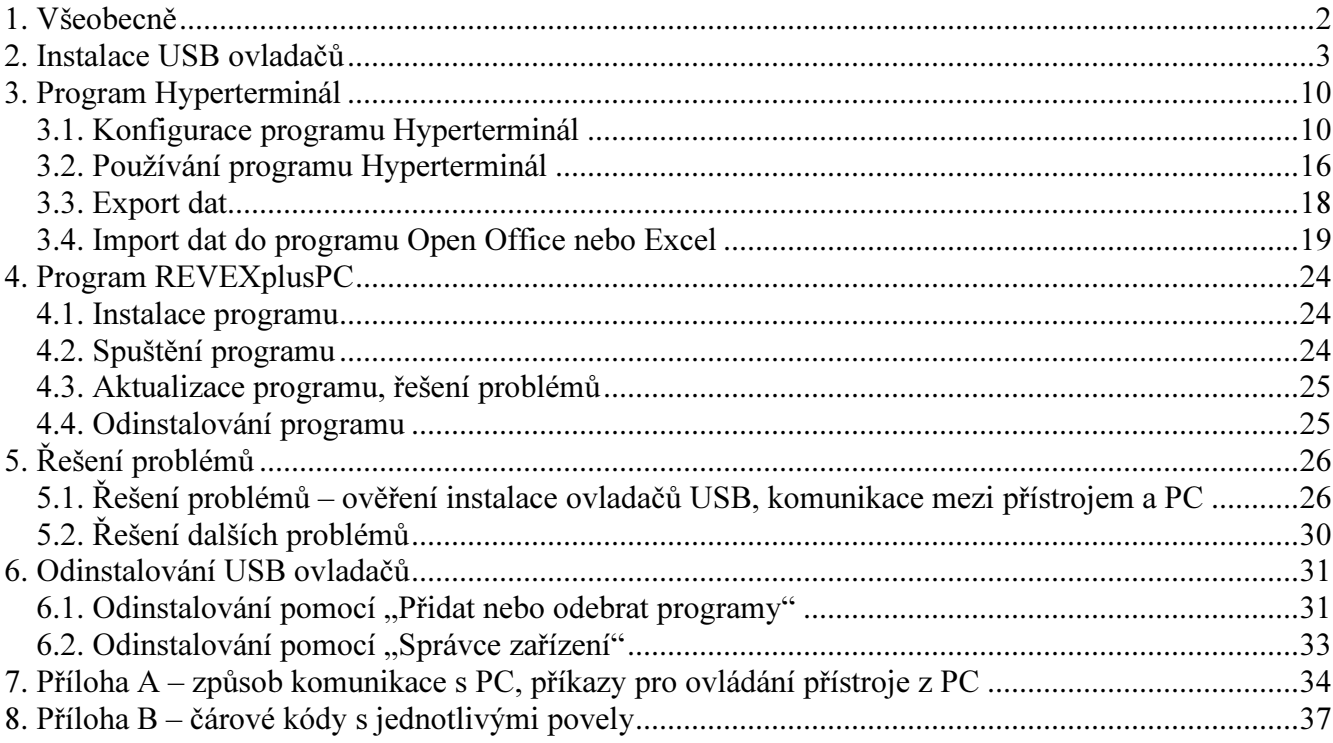

ILLKO, s.r.o. Masarykova 2226 **678 01 Blansko** 

Tel.+fax: 516 417 355 E-mail: illko@illko.cz www.illko.cz

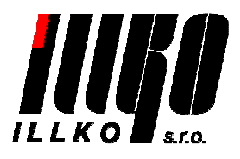

## <span id="page-2-0"></span>1. Všeobecně

Veškeré informace uvedené v tomto dokumentu se týkají pouze přístroje REVEXplus vybaveného USB portem. REVEXplus v provedení bez USB portu komunikaci s PC neumožňuje!

Tento dokument obsahuje informace o:

- Instalaci USB ovladačů.
- Nastavení a používání programu HyperTerminal.
- Řešení problémů.
- Odinstalování USB ovladačů.

Podporované operační systémy (Hyperterminál).: Windows 2000 a Windows XP s aktualizací alespoň SP2. Podporované operační systémy (REVEXplusPC): Windows XP s aktualizací alespoň SP2, Windows Vista a Windows 7. Podporované operační systémy (ovladač USB): Windows 2000, Windows XP, Windows Vista a Windows 7. Jsou podporovány 32-bitové verze uvedených operačních systémů.

Pro instalaci je třeba mít administrátorská práva.

Všechny sejmuté obrazovky v tomto dokumentu (není-li uvedeno jinak) jsou z Windows XP SP2. Jednotlivé obrazovky se na Vašem monitoru mohou mírně lišit v závislosti na konfiguraci Vašich Windows, dle nainstalovaných Service Packů a dle použitého operačního systému.

## UPOZORNĚNÍ

Pokud používáte Windows XP nebo Windows XP SP1, před instalací dočasně znemožněte připojení PC k internetu např. vytažením kabelu pro připojení do počítačové sítě, odpojením modemu nebo např. v menu Start / Ovládací panely / Síťová připojení. Po kliknutí pravým tlačítkem myši na položku Připojení k místní síti zvolte položku Zakázat. Po instalaci opět připojení k internetu povolte.

Tento postup není nutný u Windows XP SP2, pokud je jejich konfigurace taková, že při instalaci umožní zakázat připojení počítače k webu Windows Update (to je v běžné konfiguraci Windows XP SP2 splněno a předpokládá se to i v tomto manuálu). Pokud si však nejste jisti, doporučujeme dočasně znemožnit připojení PC k internetu i pro Windows XP SP2.

Důvodem pro dočasné znemožnění připojení PC k internetu je skutečnost, že Windows se automaticky snaží stáhnout ovladače z webu Windows Update místo toho, aby nainstalovaly správné ovladač z instalačního CD. V důsledku toho by se mohly nainstalovat nesprávné ovladače a komunikace přístroje s PC by nebyla funkční!

## POZNÁMKY k Windows 98(SE) a Windows ME

- Ovladače USB lze velmi pravděpodobně nainstalovat a provozovat bez problémů i ve Windows 98(SE) a Windows ME. Pokud budete instalovat USB ovladače do systémů Windows 98(SE) a Windows ME, je nutné v příslušném kroku vybrat instalaci ovladačů ze složky "vcp2176", která je podložkou složky "old drv"!
- Komunikace s Hyperterminálem velmi pravděpodobně poběží bez problémů i ve Windows 98(SE) a Windows ME.
- Pro systémy Windows 98(SE) a Windows ME nezajišťujeme podporu.

## <span id="page-3-0"></span>2. Instalace USB ovladačů

Aby mohl přístroj komunikovat s PC, je nejdříve nutné do PC nainstalovat USB ovladače. Tyto ovladače do systému přidají virtuální sériový port COM.

Poznámka: Ať už instalujete ovladače USB do jakékoliv verze Windows, nepovolte instalaci ovladačů z Windows Update, pokud jste na takovou možnost dotázáni. Windows mohou být dokonce nastaveny tak, aby instalace ovladačů proběhla automaticky z Windows Update. Pokud k takové instalaci došlo, je nutné USB ovladače nainstalované z Windows Update odinstalovat a nainstalovat znovu ze složky usb na tomto CD, případně ovladače aktualizovat ze složky usb na tomto CD. V případě problémů s instalací ovladačů viz. kapitola 5.1.

Instalaci ovladačů provedete následujícím postupem.

a) Zapněte REVEXplus (dále jen přístroj). Připojte USB kabel k přístroji a k PC. Zobrazí se informace o nalezení nového hardware:

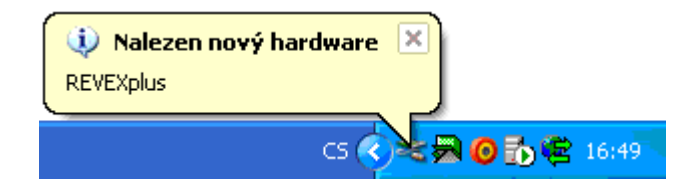

## UPOZORNĚNÍ

- Použijte kabel USB dodaný s přístrojem.
- USB kabel zapojujte přímo do USB portů v PC a v přístroji, nikoliv do dalšího kabelu (nepoužívejte tedy žádný prodlužovací USB kabel) nebo do USB hubu. Toto platí jak pro instalaci USB ovladačů, tak pro běžnou komunikaci přístroje a PC!

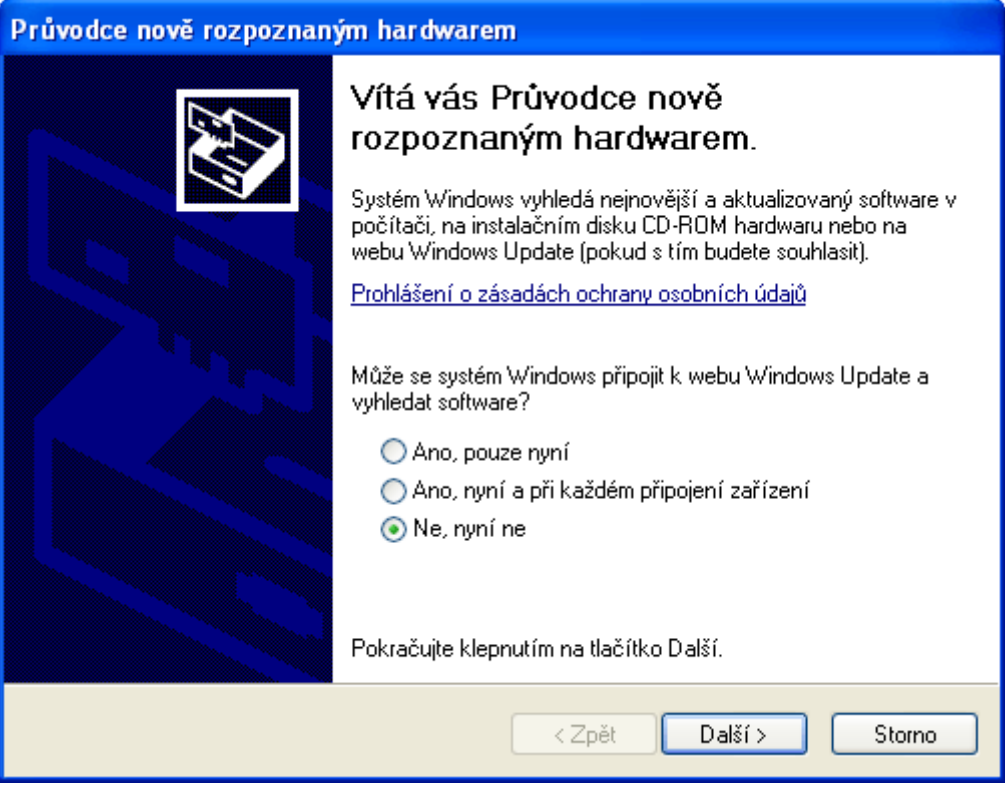

b) Objeví se Průvodce nově rozpoznaným hardwarem. Pokud jste dotázáni na možnost vyhledání ovladačů z webu Windows Update, zakažte je označením Ne, nyní ne a klikněte na tlačítko Další.

© ILLKO, s.r.o.

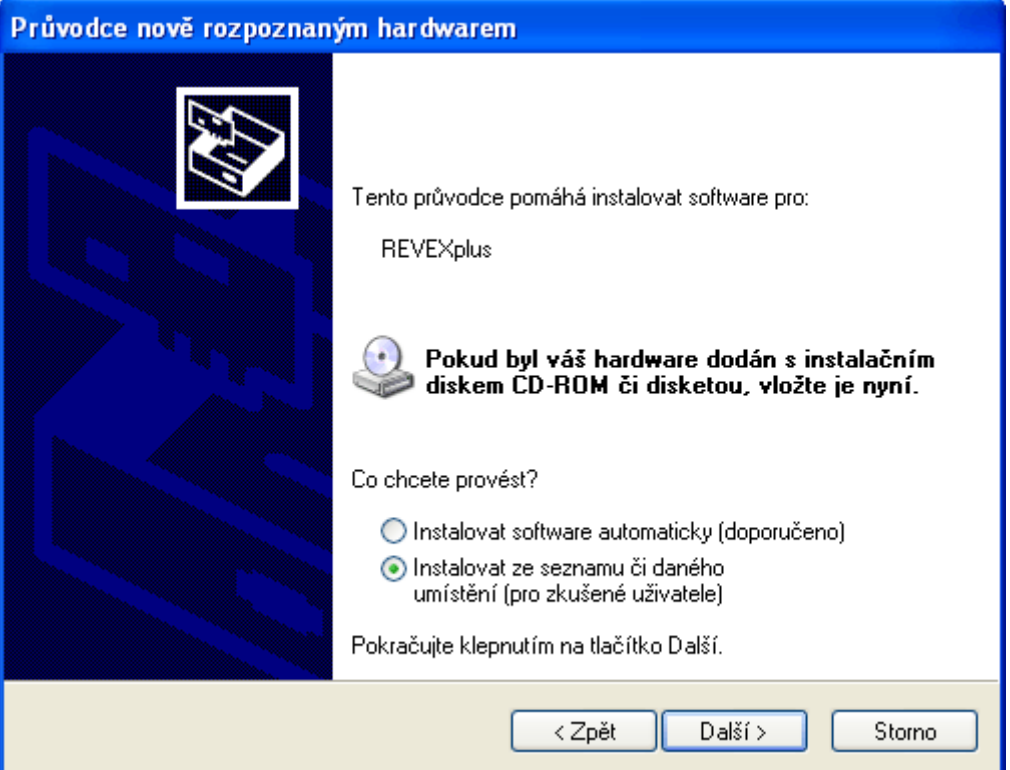

c) Vložte instalační CD do mechaniky CD-ROM. Označte Instalovat ze seznamu či daného umístění (pro zkušené uživatele) a klikněte na Další.

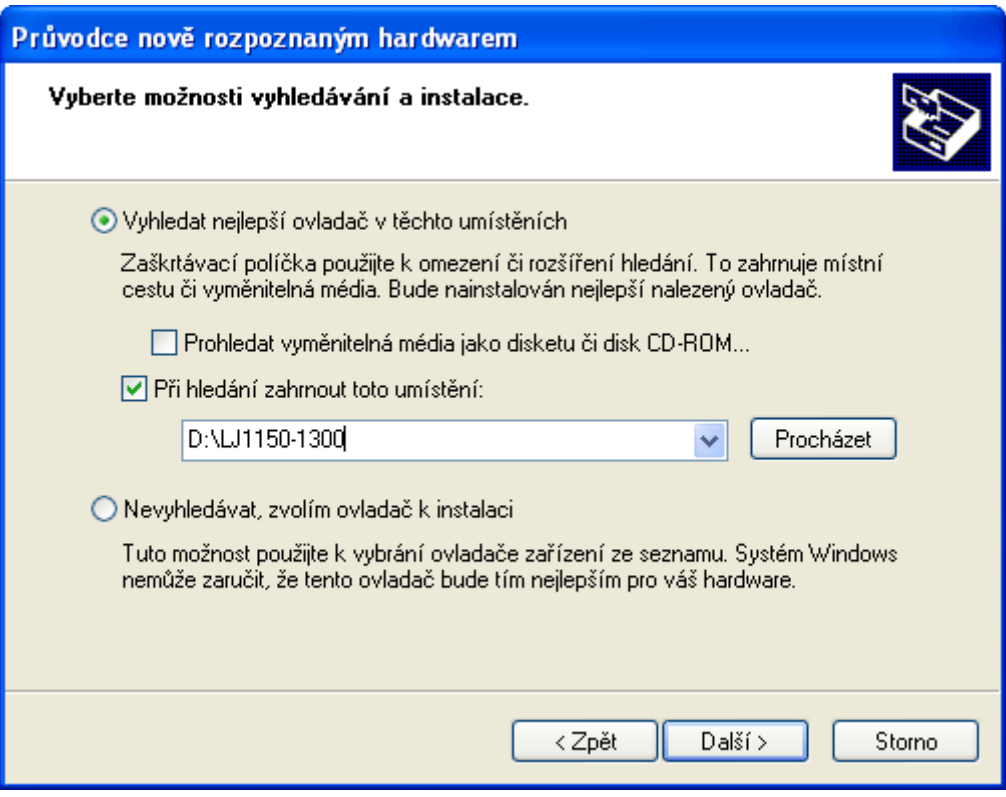

d) Označte Vyhledat nejlepší ovladač v těchto umístěních a Při hledání zahrnout toto umístění: a klikněte na Procházet.

© ILLKO, s.r.o.

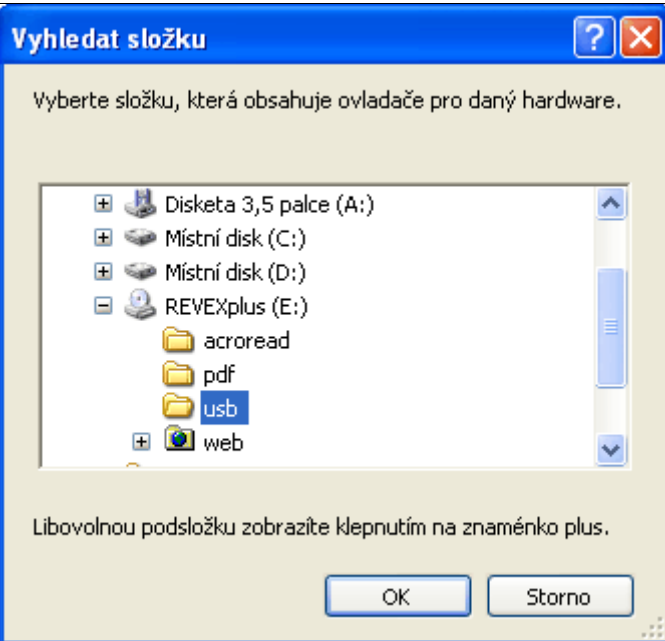

e) Na jednotce CD-ROM vyberte složku **usb** (písmeno E: označující CD-ROM mechaniku může být ve Vašem případě  $\overline{\text{siné}}$  – závisí na konfiguraci Vašeho PC). Klikněte na **OK**.

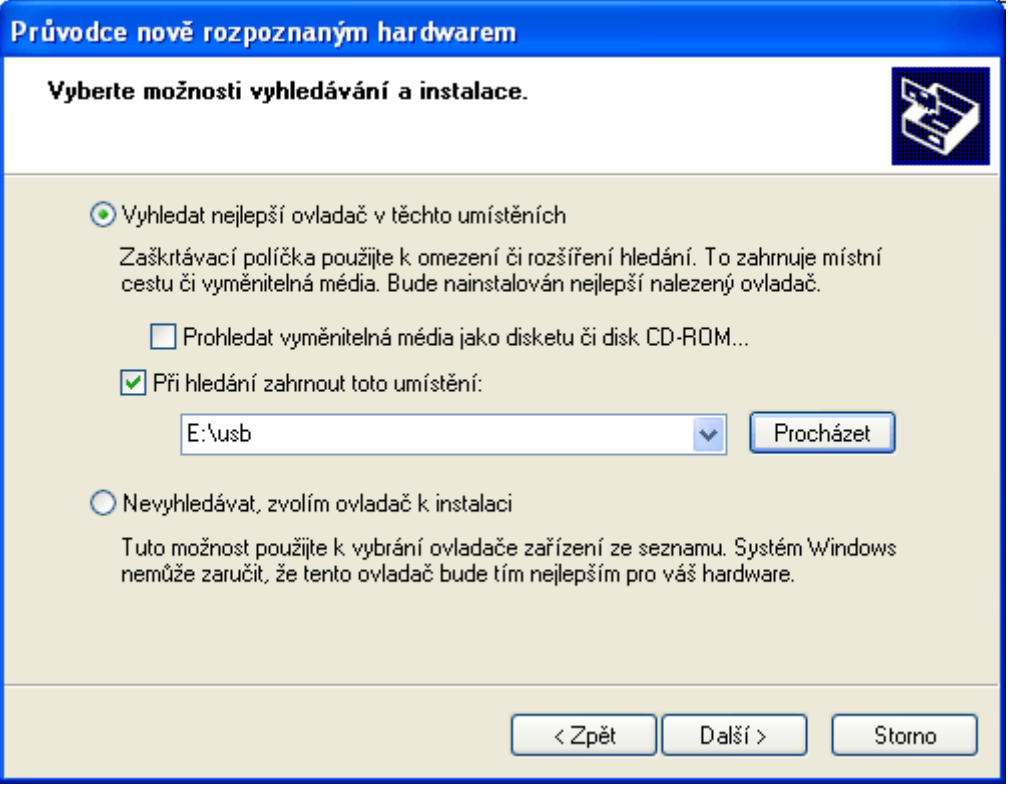

f) Klikněte na Další.

© ILLKO, s.r.o.

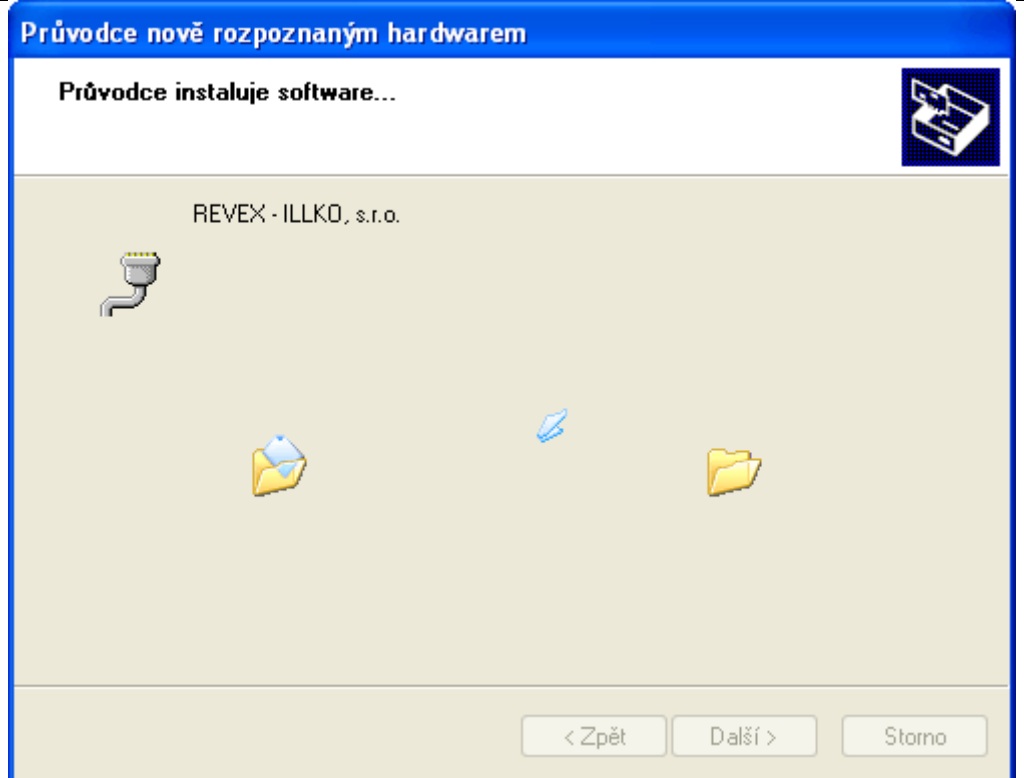

g) Probíhá instalace ovladačů.

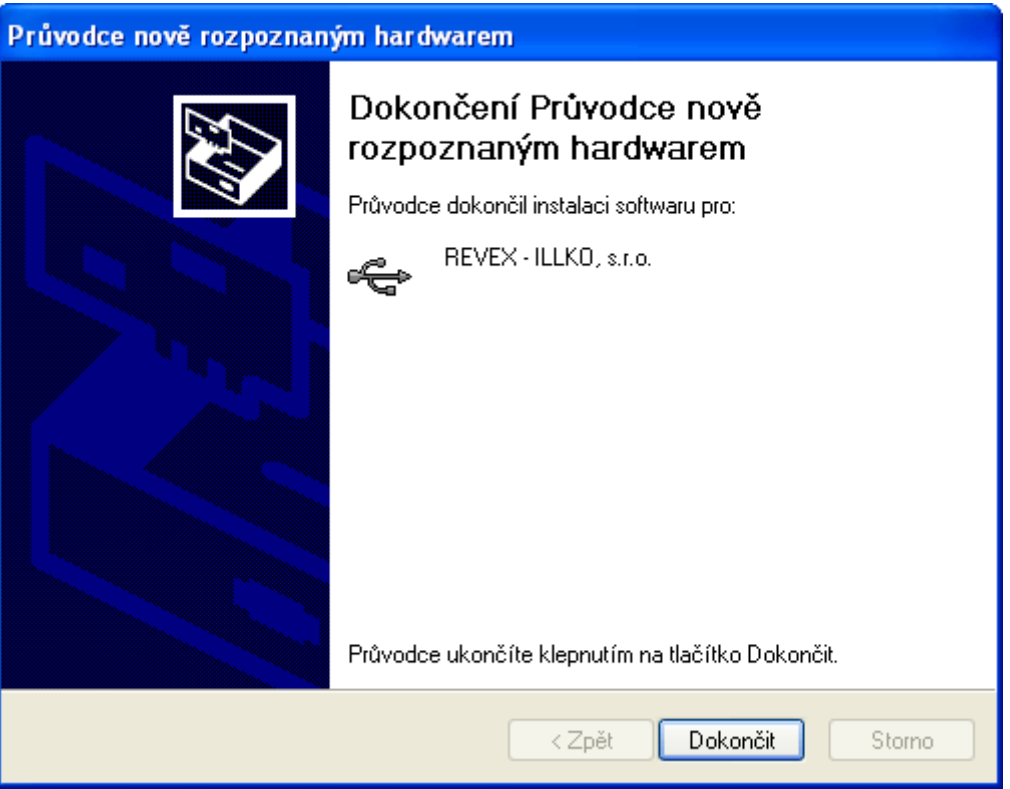

h) Zobrazí se okno s informací o dokončení instalace ovladačů (software) pro REVEX. Klikněte na Dokončit.

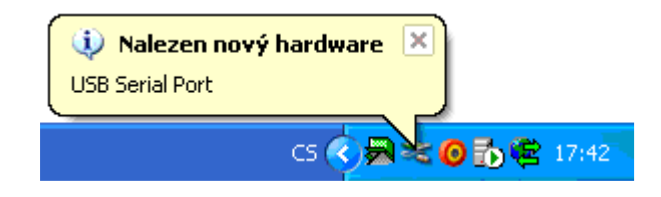

i) Znovu se zobrazí informace o nalezení nového hardware.

## © ILLKO, s.r.o.

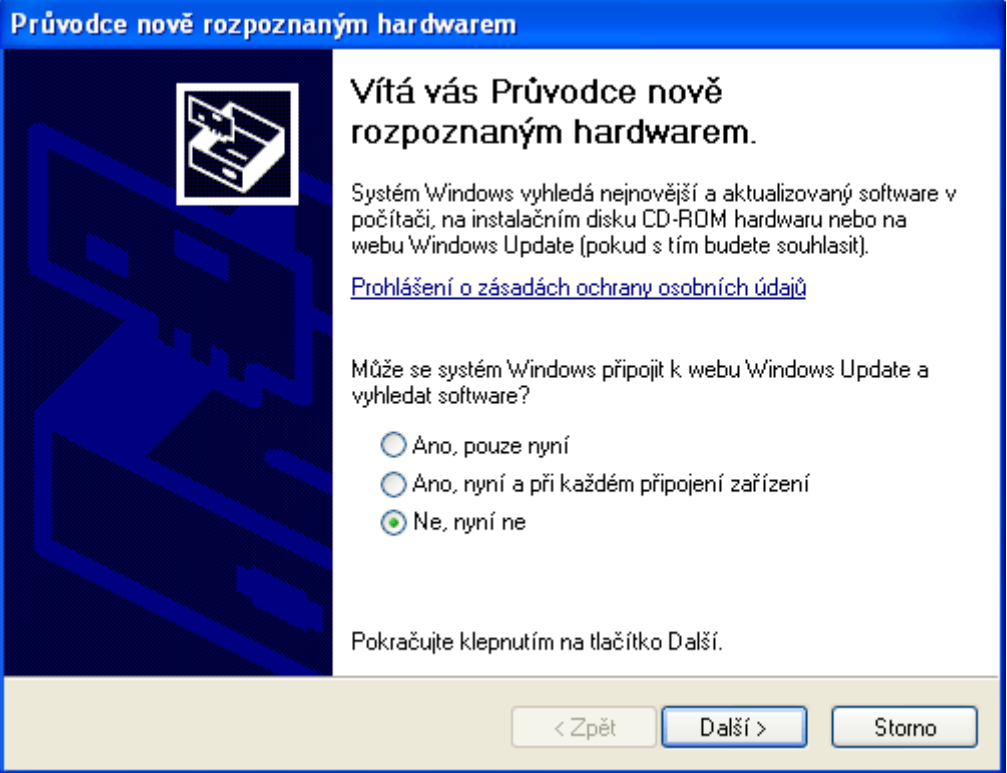

j) Objeví se Průvodce nově rozpoznaným hardwarem. Pokud jste dotázáni na možnost vyhledání ovladačů z webu Windows Update, zakažte je označením Ne, nyní ne a klikněte na tlačítko Další.

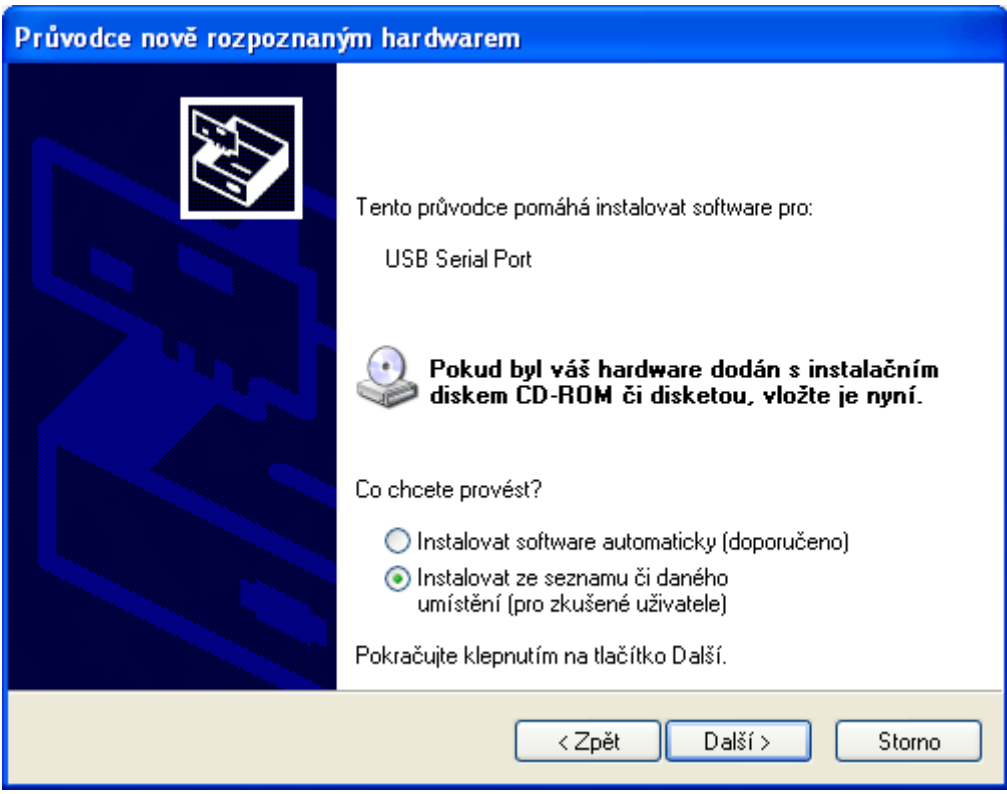

k) Označte Instalovat ze seznamu či daného umístění (pro zkušené uživatele) a klikněte na Další.

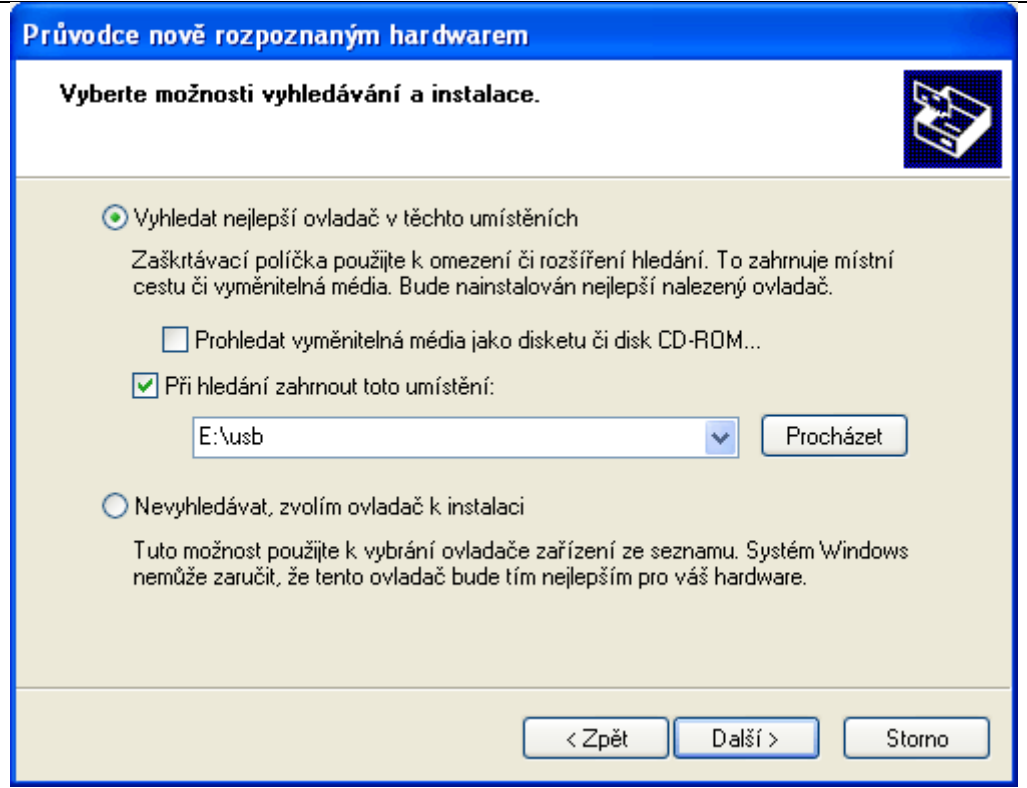

l) Označte Vyhledat nejlepší ovladač v těchto umístěních a Při hledání zahrnout toto umístění:. (Pokud není v okně zobrazena cesta E:\usb, přičemž písmeno E: označující CD-ROM mechaniku může být ve Vašem případě jiné závisí na konfiguraci Vašeho PC, pak klikněte na Procházet, na jednotce CD-ROM vyberte složku usb a klikněte na OK). Klikněte na Další.

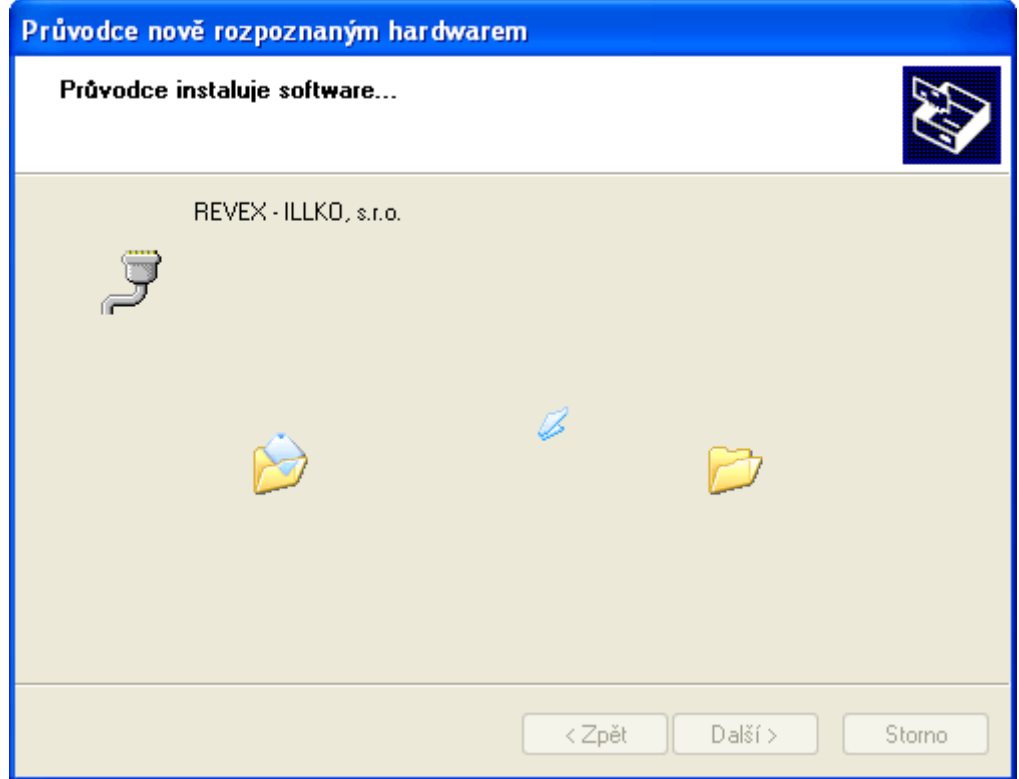

m) Probíhá instalace ovladačů.

## © ILLKO, s.r.o.

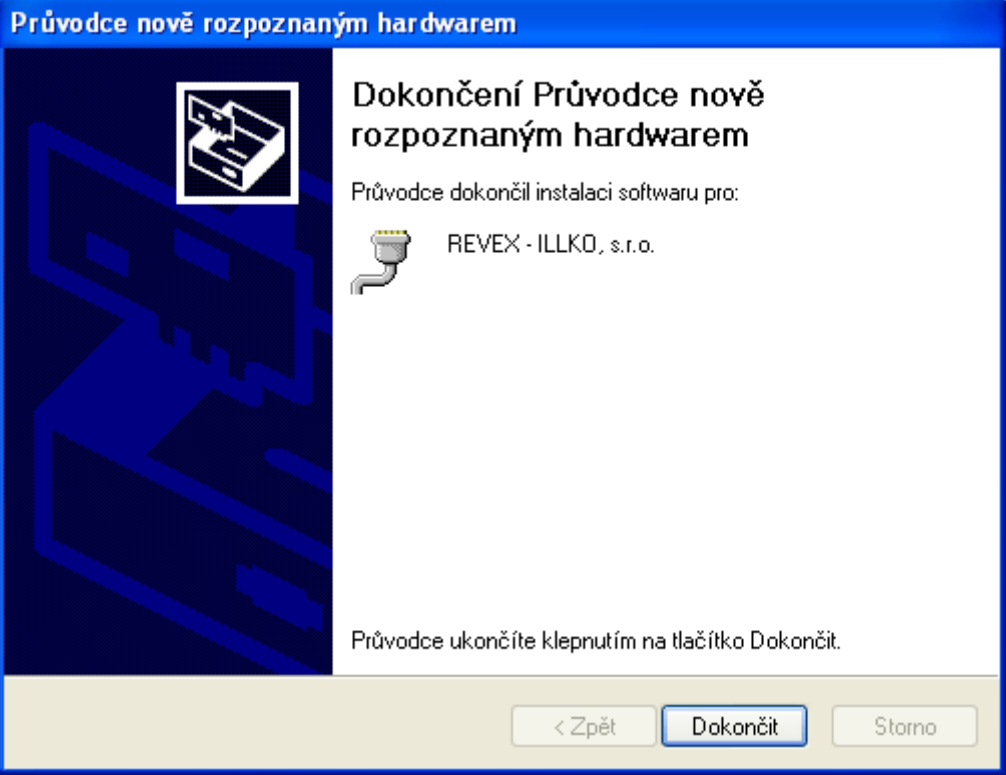

n) Zobrazí se okno s informací, že byla dokončena instalace software pro REVEX. Klikněte na Dokončit.

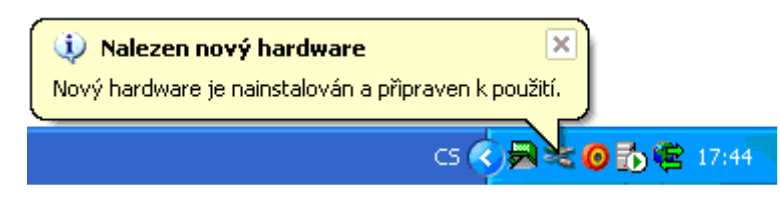

o) Zobrazí se informace o tom, že nový hardware je nainstalován a připraven k použití. Tím je instalace USB ovladačů dokončena.

## <span id="page-10-0"></span>3. Program Hyperterminál

Pro komunikaci přístroje a PC se využívá program Hyperterminál, který je standardní součástí instalace operačního systému Windows XP, nebo program REVEXprofiPC, viz. kapitola XX.

Před spuštěním programu Hyperterminál pro účely komunikace s přístrojem REVEXplus je nutné mít nejdříve nainstalovaný ovladač USB dle popisu v kapitole 2.

Jestliže je ovladač nainstalovaný, pak zapnutý přístroj propojte dodaným USB kabelem s PC.

## 3.1. Konfigurace programu Hyperterminál

Při prvním spuštění programu Hyperterminál pro účely komunikace s přístrojem REVEXplus doporučujeme následující postup:

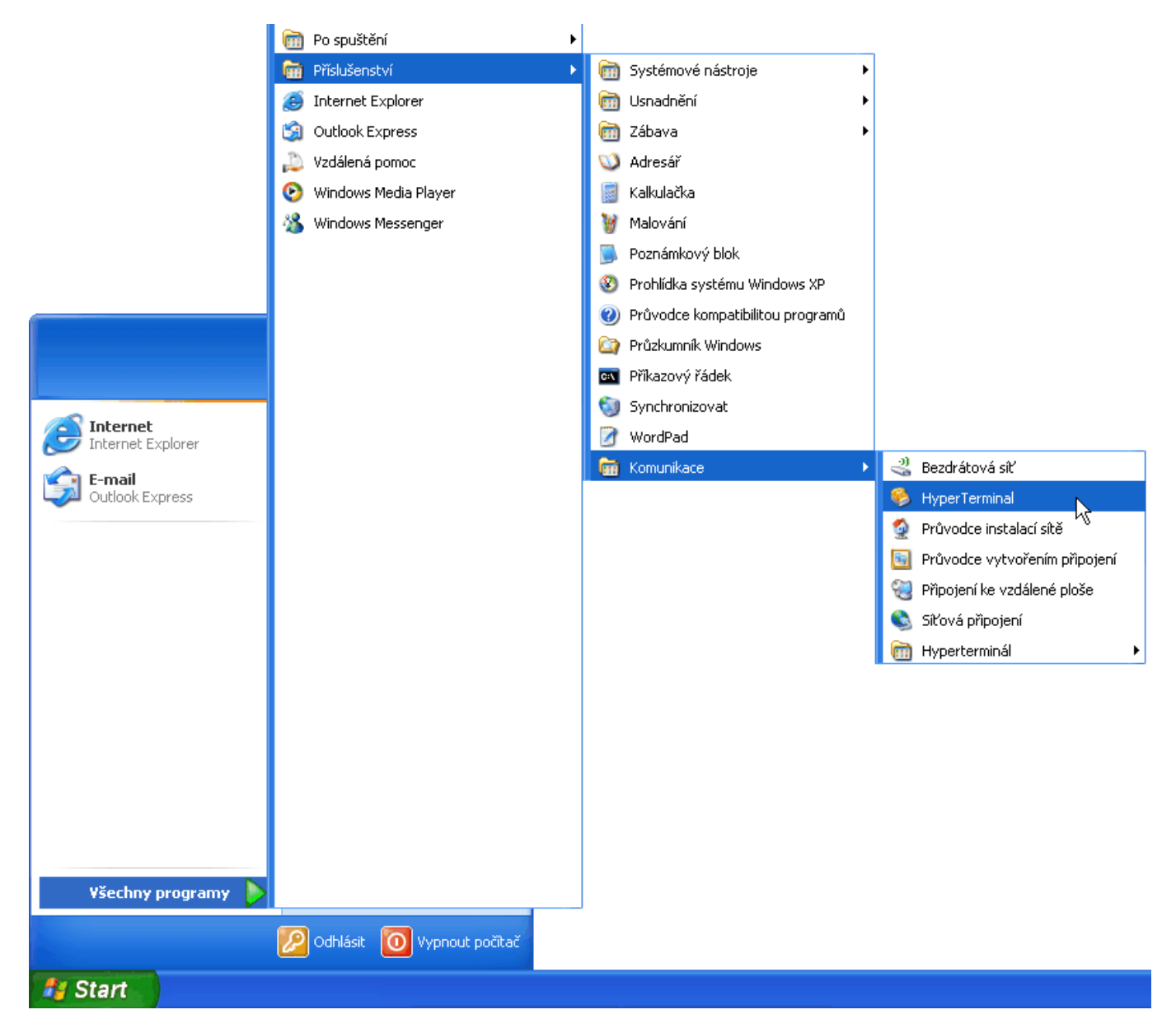

a) Spusťte program z nabídky Start / Všechny programy / Příslušenství / Komunikace / HyperTerminal. Poznámka: pokud se zobrazí okno s informací, zda nastavit Hyperterminál jako výchozí program pro protokol Telnet, pak podrobnější informace o tom, jakou volbu nastavit najdete na začátku kapitoly 3.2

© ILLKO, s.r.o.

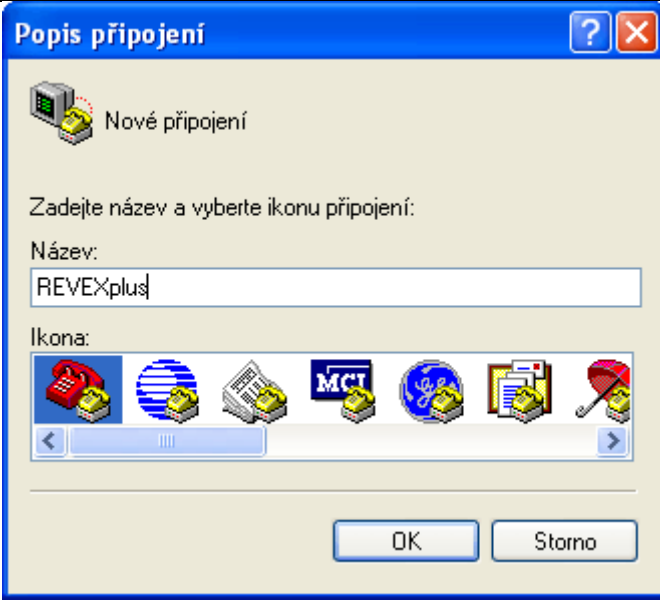

b) V okně Popis připojení zadejte název nového připojení např. REVEXplus a případně vyberte ikonu ze seznamu. Potvrďte kliknutím na OK.

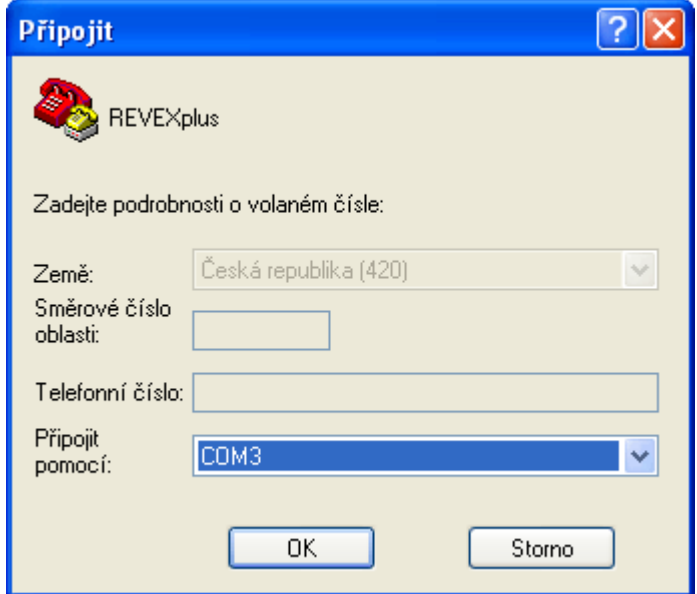

c) V okně Připojit vyberte ze seznamu Připojit pomocí: port COM, ke kterému je připojen REVEXplus. Obvykle to bude COM s nejvyšším číslem – není to však pravidlem. Pokud nebude komunikace fungovat po zvolení portu s nejvyšším číslem (v našem případě COM3), pak v kapitole 4.1 je popsán postup zjištění správného portu COM. Klikněte na OK.

© ILLKO, s.r.o.

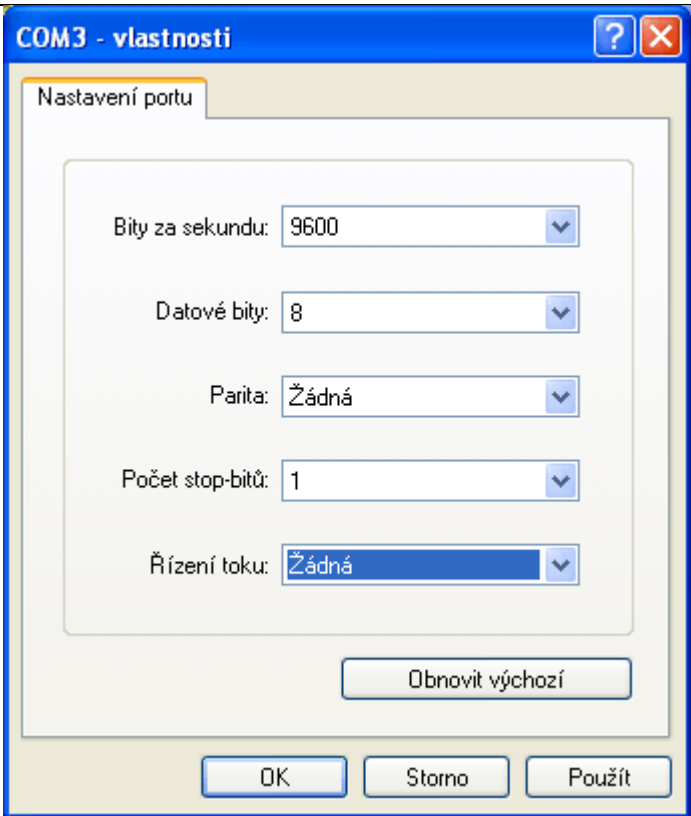

d) V okně COM3 - vlastnosti vyberte v seznamu Bity za sekundu: 9600 a v seznamu Řízení toku: Žádná. Zkontrolujte, případně upravte i další pole tak, aby odpovídala údajům na obrázku. Klikněte na OK.

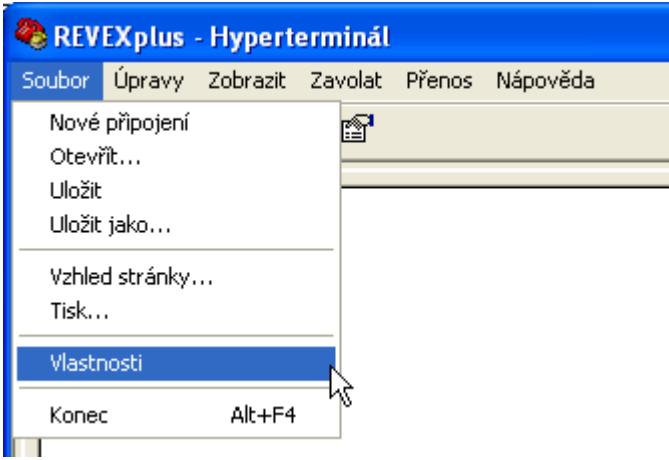

e) V menu Soubor vyberte položku Vlastnosti.

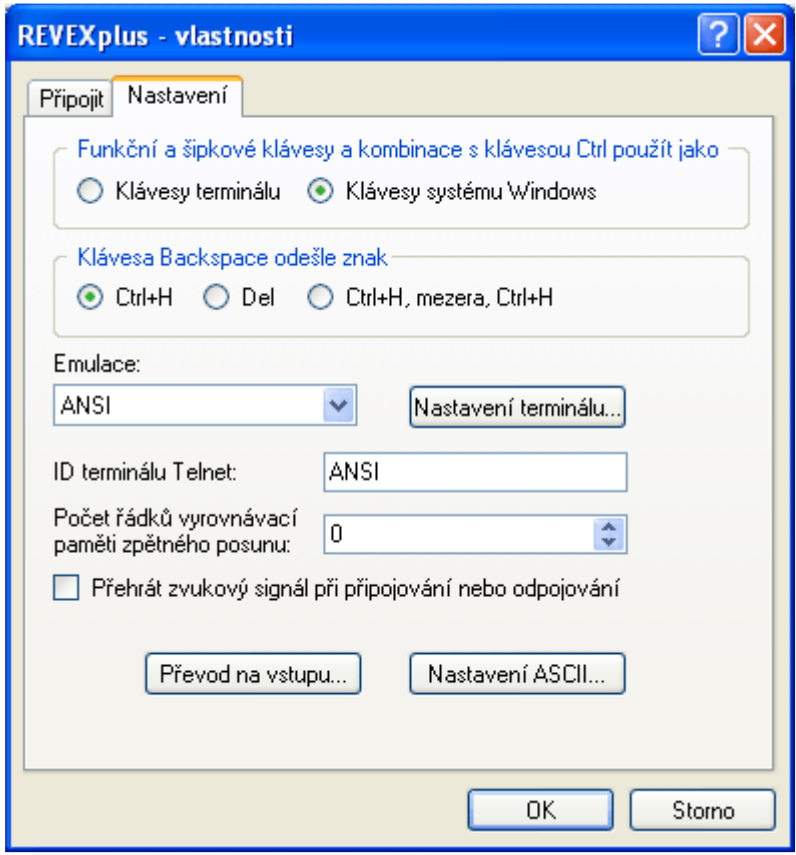

f) V záložce Nastavení označte Klávesy systému Windows a v seznamu Emulace: vyberte ANSI. Zkontrolujte, případně upravte i další pole tak, aby odpovídala údajům na obrázku. Klikněte na Nastavení ASCII...

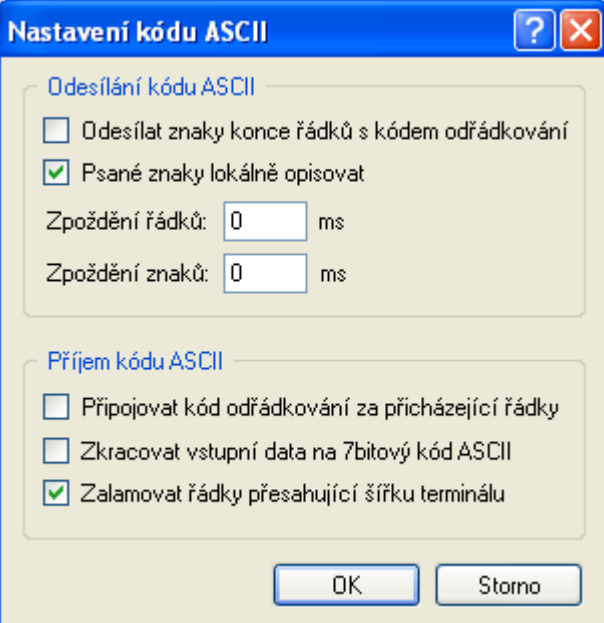

g) Podle potřeby je zde možné označit volbu Psané znaky lokálně opisovat. Pro první seznámení s komunikací s přístrojem pomocí Hyperterminálu tuto volbu doporučujeme. Všechny příkazy odesílané do přístroje z klávesnice PC nebo ze čtečky čárového kódu připojené k PC se pak budou zobrazovat na monitoru v okně Hyperterminálu. Tato volba je pro přehlednost výhodná. Pro vytváření sestavy měření, např. pro účel importu do tabulky Open Office nebo Excel je však vhodné naopak tuto volbu nepoužívat. Zabráníte tím tomu, aby příkazy a poznámky psané na klávesnici PC nebo sejmuté čtečkou čárového kódu nenarušovaly kontinuitu exportované sestavy. Potvrďte OK; okno vlastnosti zavřete opět kliknutím na OK.

© ILLKO, s.r.o.

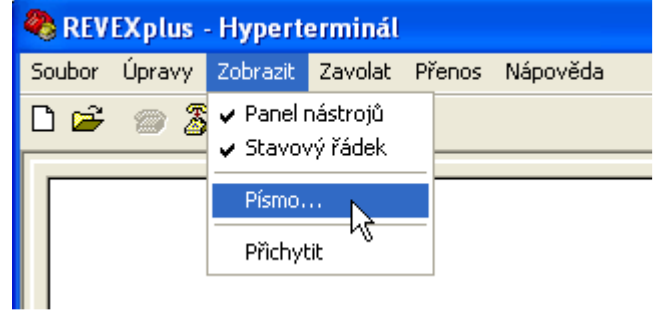

h) Pro správné zobrazování české diakritiky vyberte v menu Zobrazit položku Písmo...

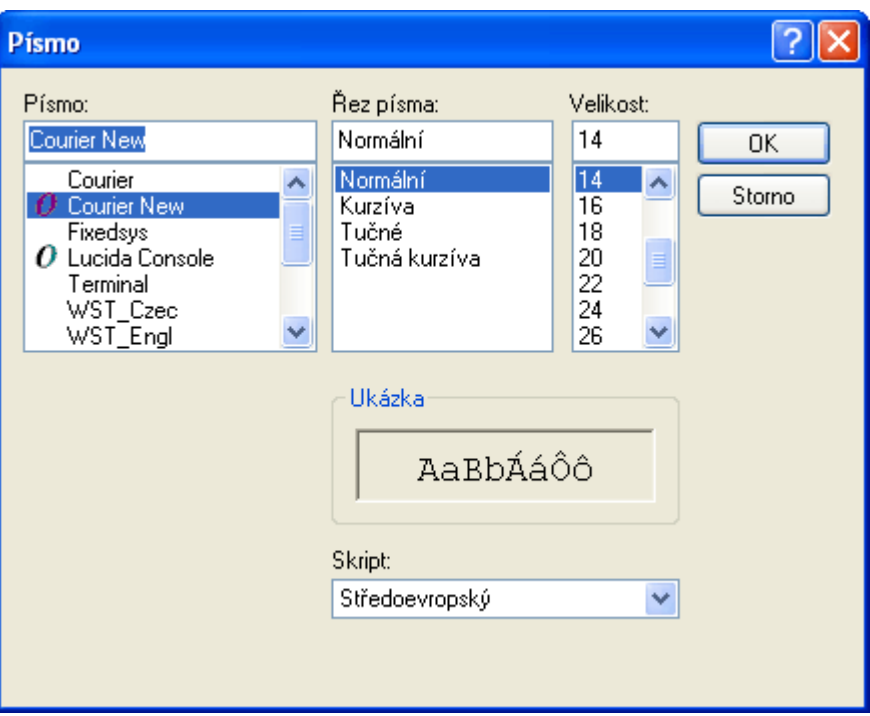

i) V seznamu Písmo: zvolte font podporující českou diakritiku (např. Courier New) a v seznamu Skript: vyberte Středoevropský. Potvrďte kliknutím na OK.

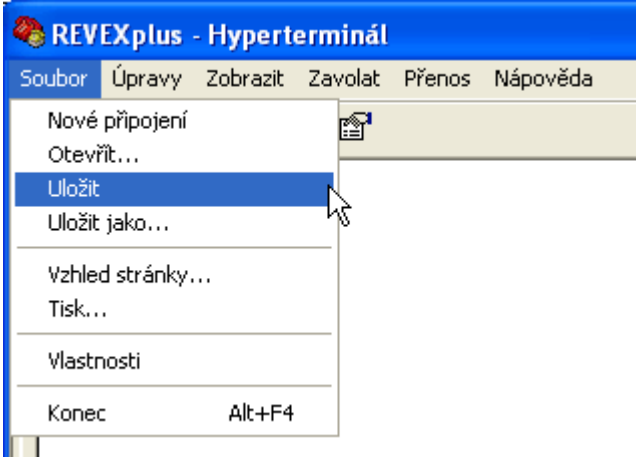

j) Všechna provedená nastavení uložte pomocí Uložit v menu Soubor.

© ILLKO, s.r.o.

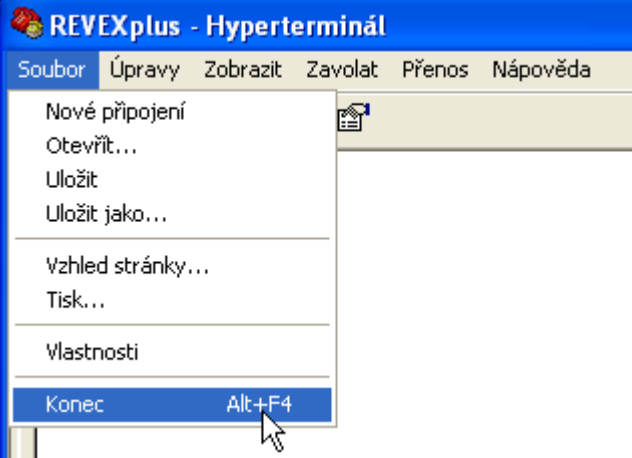

k) Program Hyperterminál ukončete volbou Konec v menu Soubor.

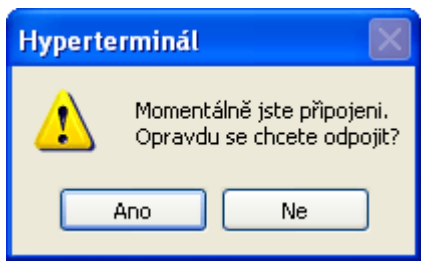

l) Odpojení Hyperterminálu od přístroje potvrďte volbou Ano. Tím je konfigurace programu Hyperterminál ukončena.

Pro další práci s přístrojem spouštějte program Hyperterminál z menu Start / Všechny programy / Příslušenství / Komunikace / Hyperterminál / REVEXplus.ht:

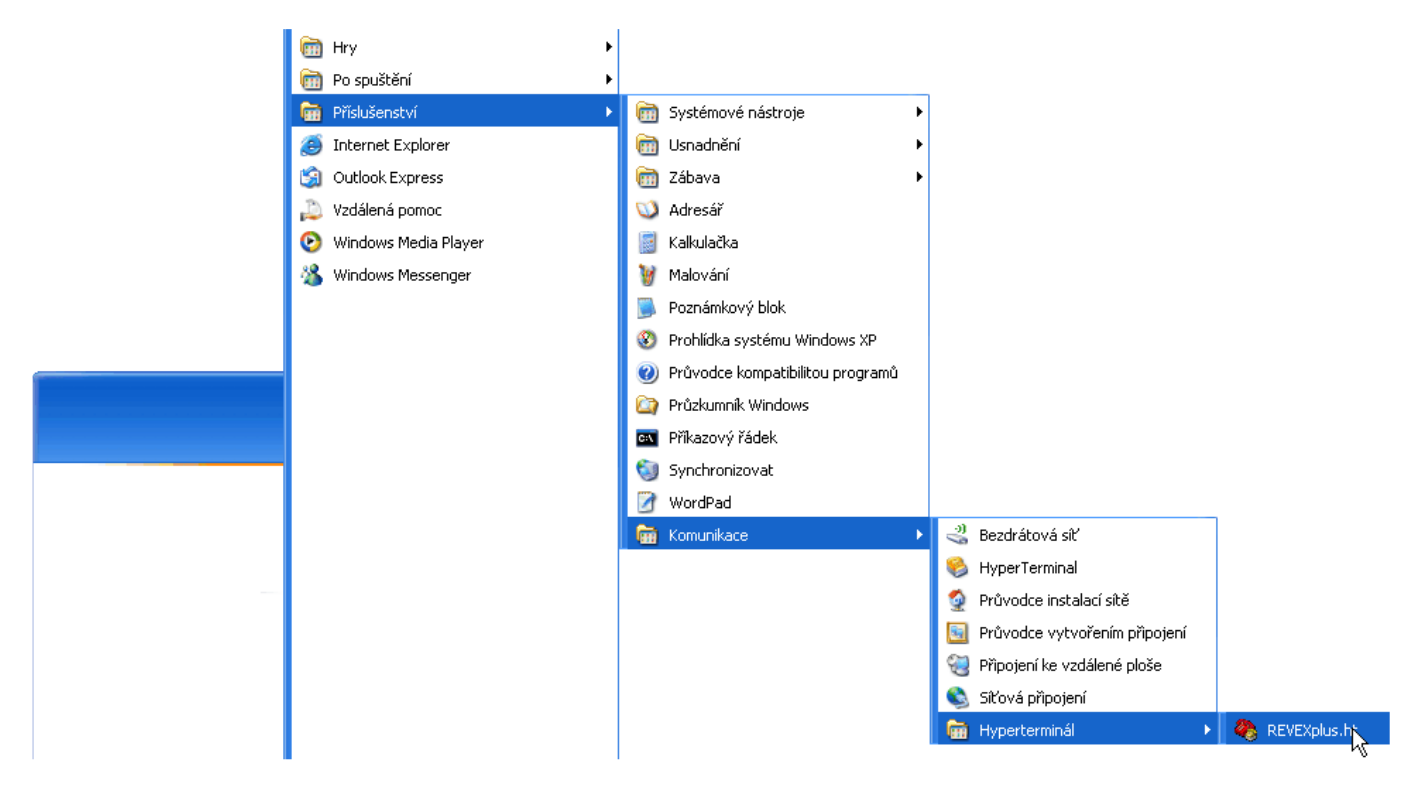

Doporučujeme umístit na plochu zástupce pro snadné spouštění Hyperterminálu. Na položku REVEXplus.ht ve výše uvedeném menu klikněte pravým tlačítkem myši a potom v položce Odeslat klikněte na Plocha (vytvořit zástupce). Tím umístíte zástupce na plochu:

© ILLKO, s.r.o.

<span id="page-16-0"></span>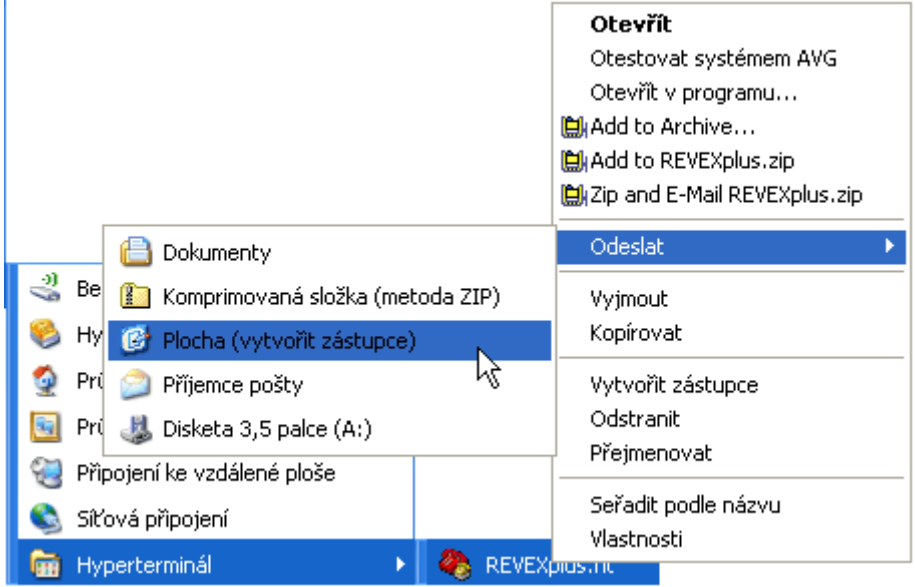

## 3.2. Používání programu Hyperterminál

Spusťte znovu Hyperterminál pomocí ikony, kterou jste umístili na plochu, příp. pomocí Start / Všechny programy / Příslušenství / Komunikace / Hyperterminál / REVEXplus.ht

Poznámka: pokud se při spuštění Hyperterminálu zobrazí okno:

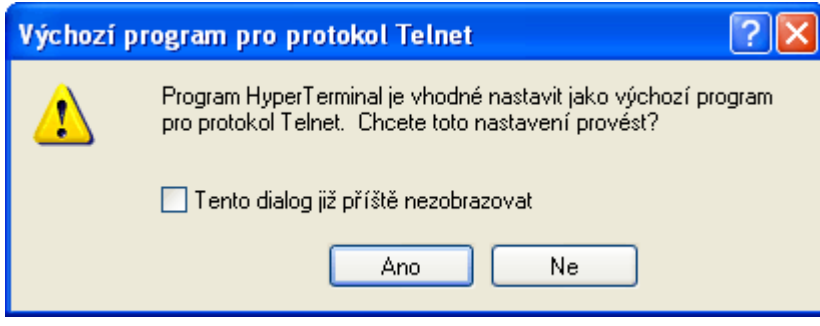

můžete označit Tento dialog již příště nezobrazovat a poté kliknout na Ano. Na komunikaci s přístrojem nemá uvedená volba žádný vliv, ať už ji nastavíte jakkoliv.

© ILLKO, s.r.o.

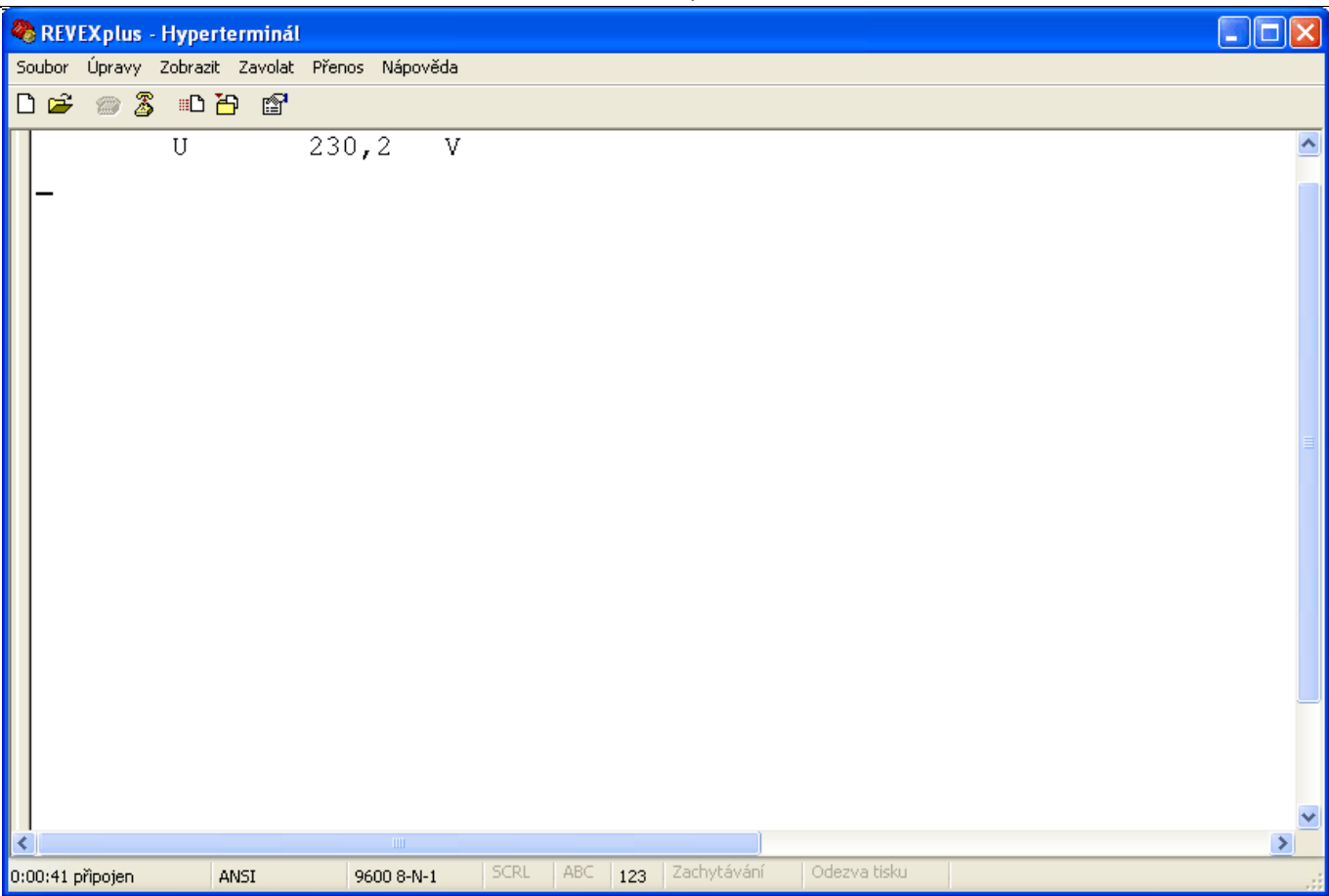

Je-li Hyperterminál spuštěn, na přístroji stiskněte tlačítko START. Pokud jsou veškerá předchozí nastavení v pořádku, přístroj odešle do okna Hyperterminálu řetězec s naměřenou hodnotou (podrobně viz. kapitola 7).

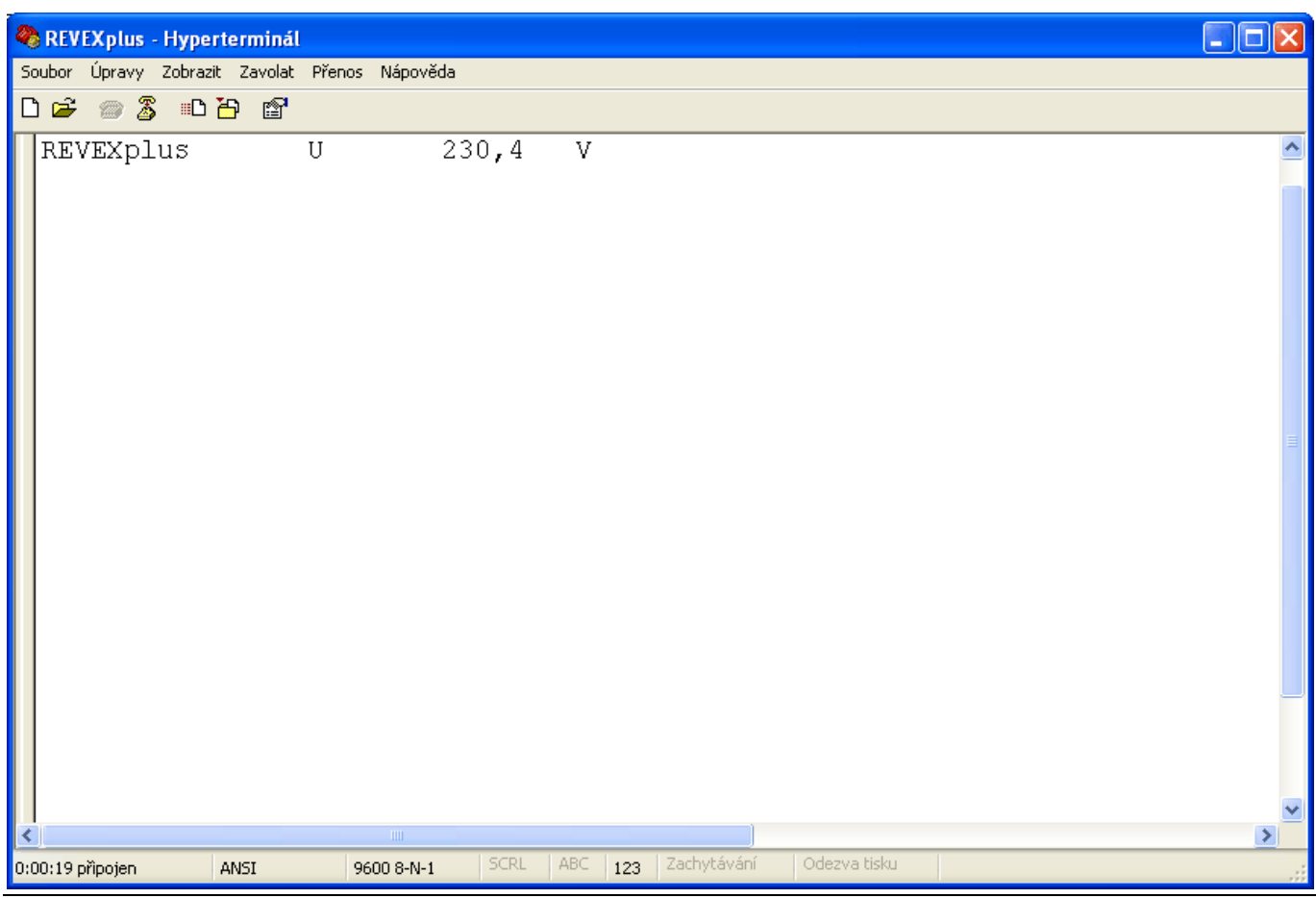

<span id="page-18-0"></span>Na klávesnici napište text REVEXplus<single>. Přístroj spustí měření a vrátí text REVEXplus jako poznámku, za kterou následuje naměřená hodnota.

#### Poznámka:

Program Hyperterminál NENÍ TEXTOVÝ EDITOR. Znaky napsané na klávesnici PC jsou z tohoto programu ihned odesílány do přístroje a ZNAKY NENÍ MOŽNÉ ZPĚTNĚ OPRAVOVAT. Při psaní v okně Hyperterminálu nepoužívejte klávesy šipek, Enter, Backspace ani žádné jiné pomocné klávesy PC klávesnice. Chybu v textu poznámky je možné opravit pouze tak, že se měření provede s chybnou poznámkou a poté se celá poznámka zadá znovu a měření se zopakuje. V případě chyby v textu povelu, tedy textu následujícím za znakem "<", tento chybný povel ukončete znakem ">". Přístroj odešle text "Unknown command". Potom zadejte povel znovu správně.

Pro napsání symbolů "<" a ">" můžete např. zvolit ve Windows anglické rozložení klávesnice. Ve výchozím nastavení je většinou nainstalována česká a anglická klávesnice, jako výchozí je zvolena česká CS. Na anglickou EN ji můžete přepnout buď stiskem kláves Levý Alt + Shift, nebo pomocí ikony panelu jazyků:

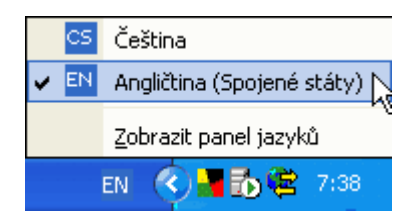

Pokud není anglická klávesnice nainstalována, je nutno ji doinstalovat pomocí Ovládací panely / Místní a jazykové nastavení a zde na záložce Jazyky zvolit Podrobnosti…

#### Doporučení:

Pro minimalizaci možnosti zadání chybného textu poznámky z klávesnice PC (poznámkou může být např. evidenční číslo měřeného přístroje, slovní popis apod.) a pro usnadnění práce je vhodné při používání programu Hyperterminál přístroj REVEXplus ovládat manuálně klávesnicí přístroje a poznámky vkládat čtečkou čárového kódu připojenou k PC. Práce pak může probíhat tak, že čtečkou sejmete čárový kód z evidenčního štítku měřeného spotřebiče a poté provedete příslušná měření, přičemž přístroj ovládáte pomoci jeho klávesnice. V tomto uspořádání není nutné klávesnicí PC vkládat žádná data a pro přehlednost a kontinuitu vytvářené sestavy doporučujeme vypnout volbu Psané znaky lokálně opisovat, podrobněji viz. Kapitola 3.1, odstavec g).

## 3.3. Export dat

Program Hyperterminál umožňuje ukládat přijatá data do textového souboru.

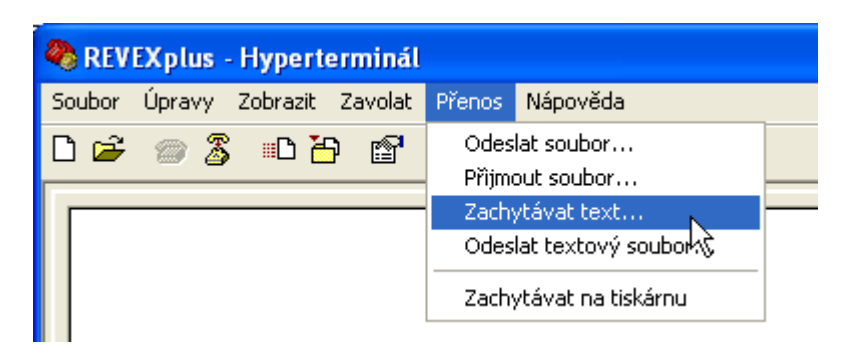

V menu Přenos zvolte Zachytávat text…

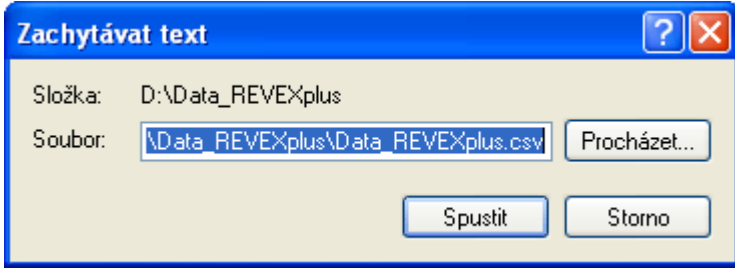

V okně Zachytávat text zvolte Procházet…

<span id="page-19-0"></span>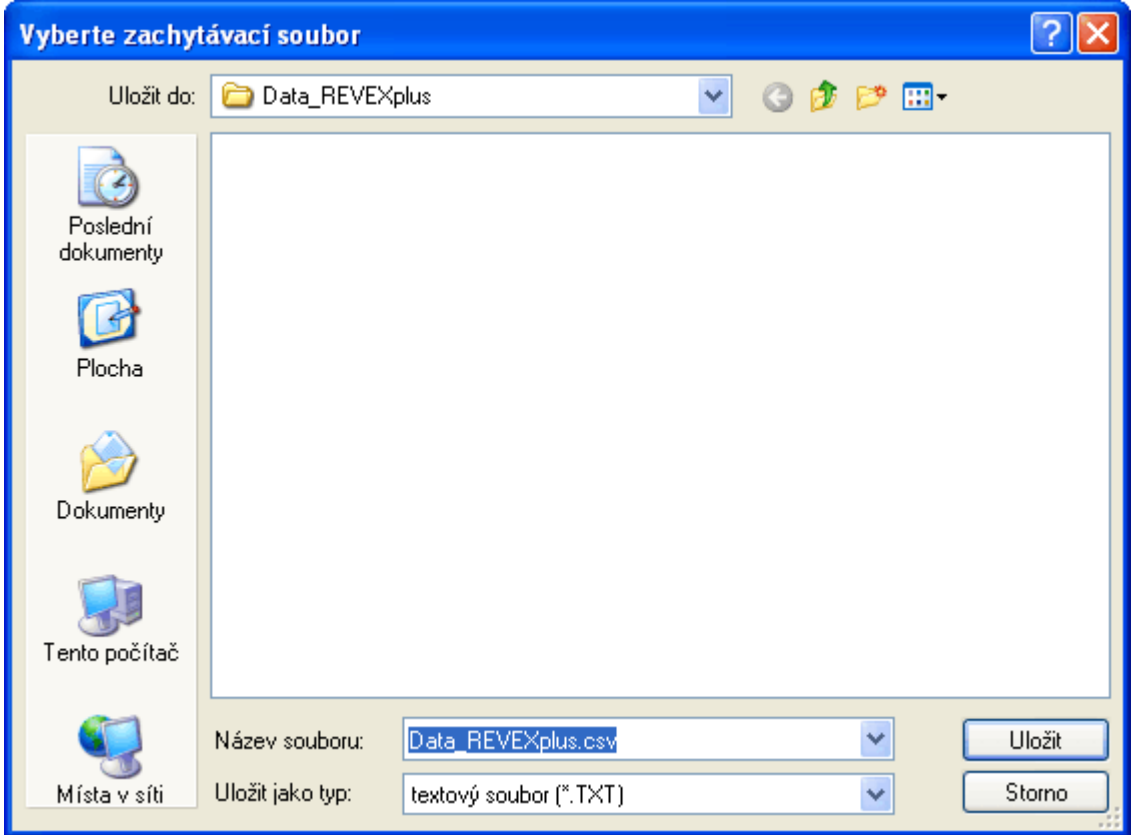

Ze seznamu Uložit do: vyberte složku, do které mají být ukládána data přijímaná Hyperterminálem. Buď použijte některou ze standardních složek, např. Dokumenty, nebo složku, kterou jste si k tomuto účelu již dříve vytvořili např. pomocí Průzkumníka Windows. Do pole Název souboru: zapište název souboru, do kterého se mají data ukládat. Příponu souboru volte .txt, pokud budete chtít data následně zpracovat v textovém editoru, nebo .csv, pokud budete chtít data importovat např. do programu Open Office nebo Excel. Klikněte na Uložit a následně Spustit.

Od této chvíle budou všechna data přijatá Hyperterminálem ukládána do zvoleného souboru.

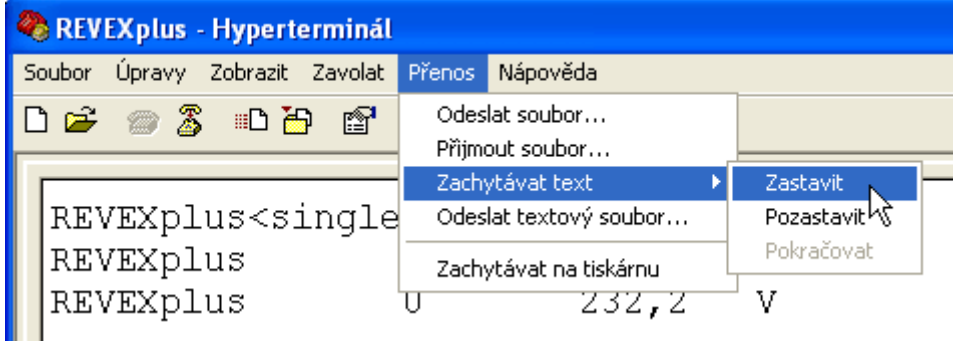

Pro ukončení ukládání dat zvolte v menu Přenos / Zachytávat text položku Zastavit. Pokud byste zvolili položku Pozastavit, není možné se souborem pracovat!

Nyní máme v souboru se jménem Data\_REVEXplus.csv uložena data, přijatá Hyperterminálem z přístroje. Následně můžeme tato data dále zpracovat, např. importovat do programu Open Office nebo Excel.

## 3.4. Import dat do programu Open Office nebo Excel

Data z programu Hyperterminál musejí být uložena v souboru s příponou .csv. Před zahájením importu dat musí být funkce Zachytávat text v programu Hyperterminál zastavena – podrobněji viz. předchozí kapitola. V následujících příkladech budeme importovat data předcházejícím postupem uložená do souboru Data\_REVEXplus.csv

#### Import dat do programu Open Office

V PC musí být nainstalován program OpenOffice. V programu Průzkumník dvakrát klikněte na soubor Data\_REVEXplus.csv.

© ILLKO, s.r.o.

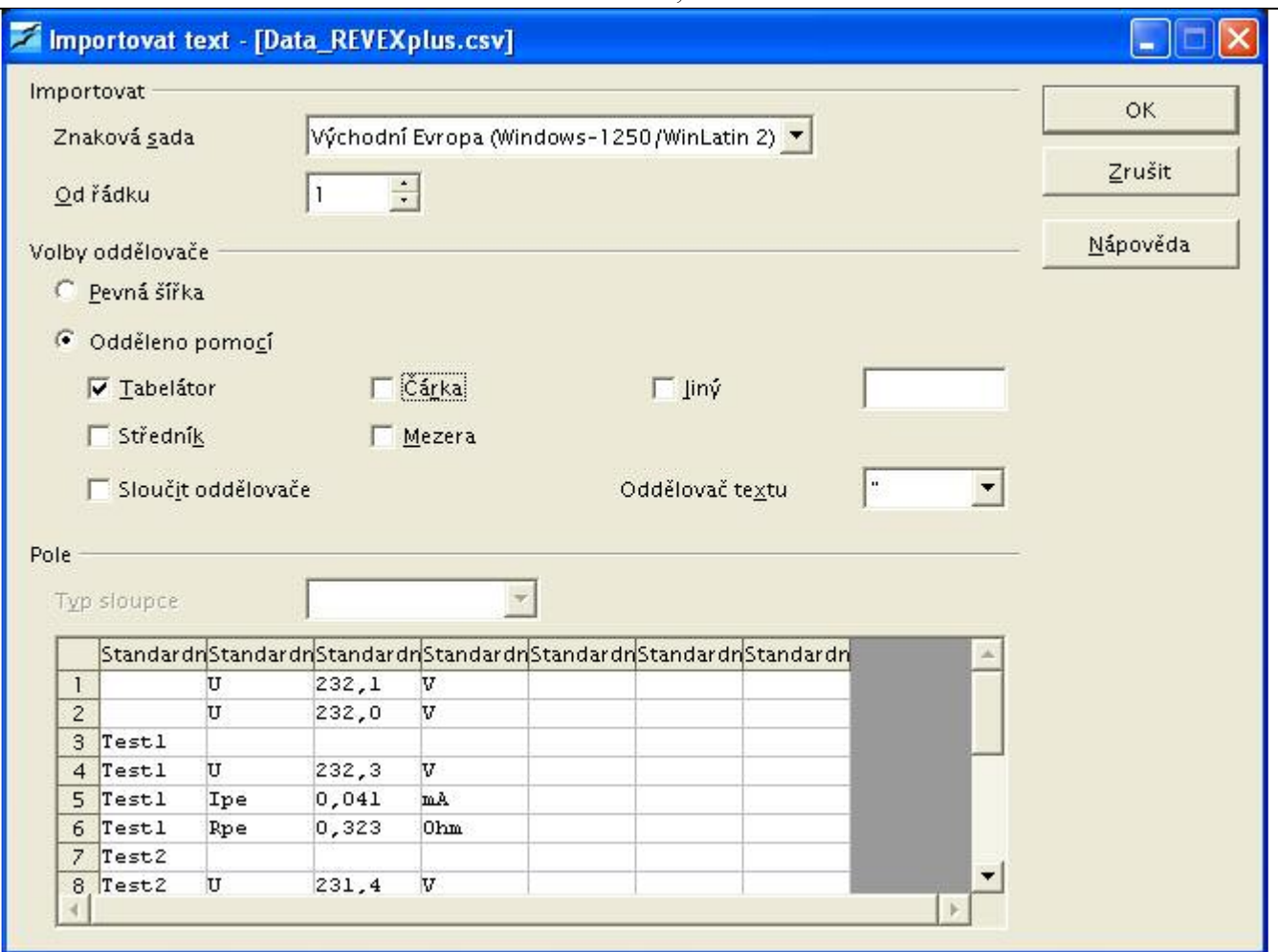

Otevře se okno Importovat text programu OpenOffice. V něm je nutné označit pole Tabelátor, zrušit označení pole Čárka, a v seznamu Znaková sada vybrat Východní Evropa (Windows-1250/WinLatin 2). Potom klikněte na OK.

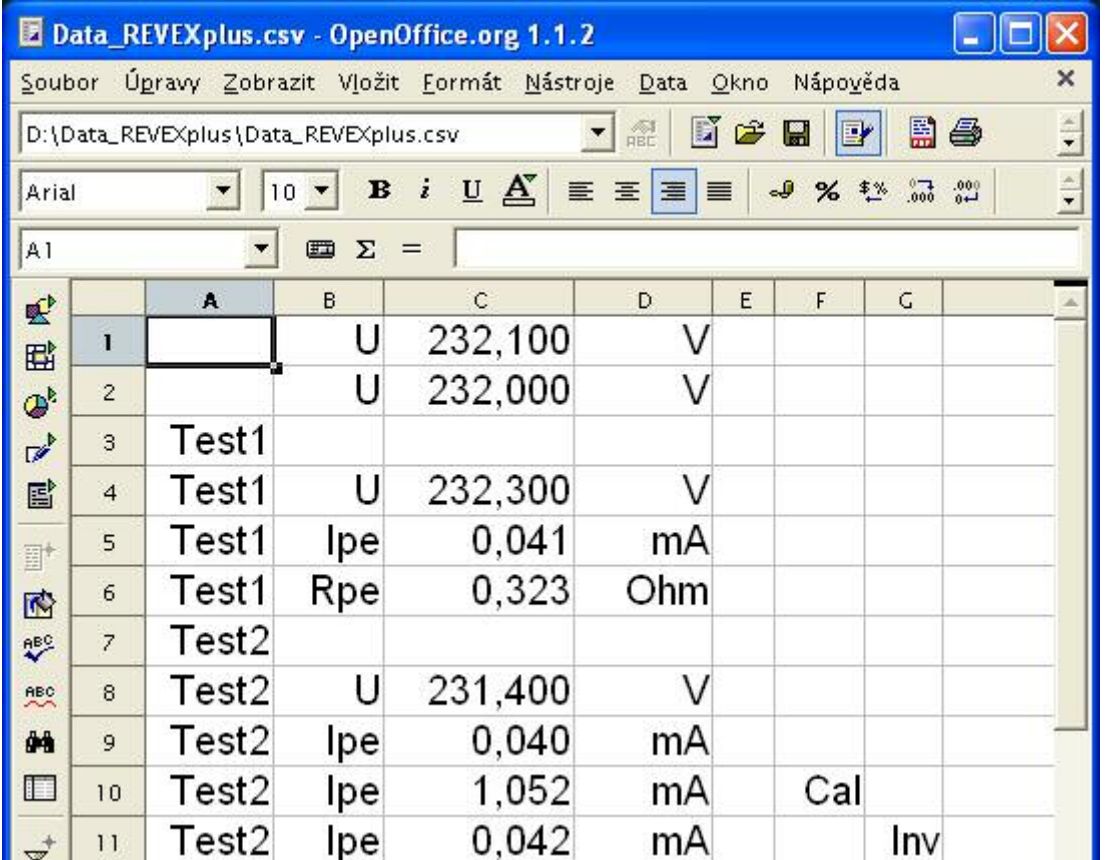

Data jsou importována do Open Office.

## Import dat do programu Excel

V PC musí být nainstalován program Microsoft Excel. Program spusťte.

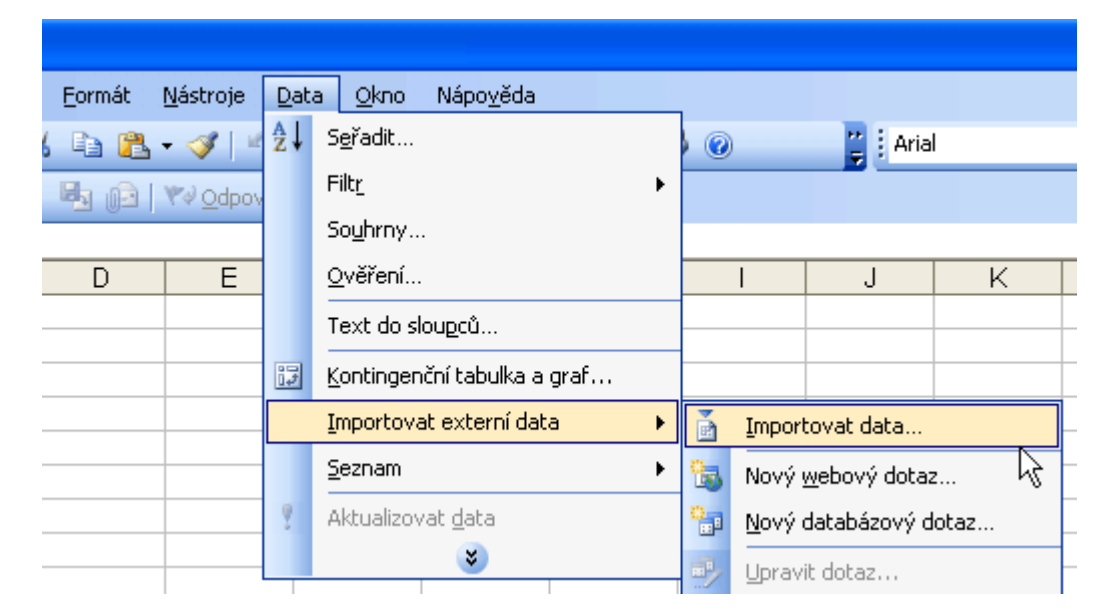

V menu Data zvolte Importovat externí data / Importovat data…

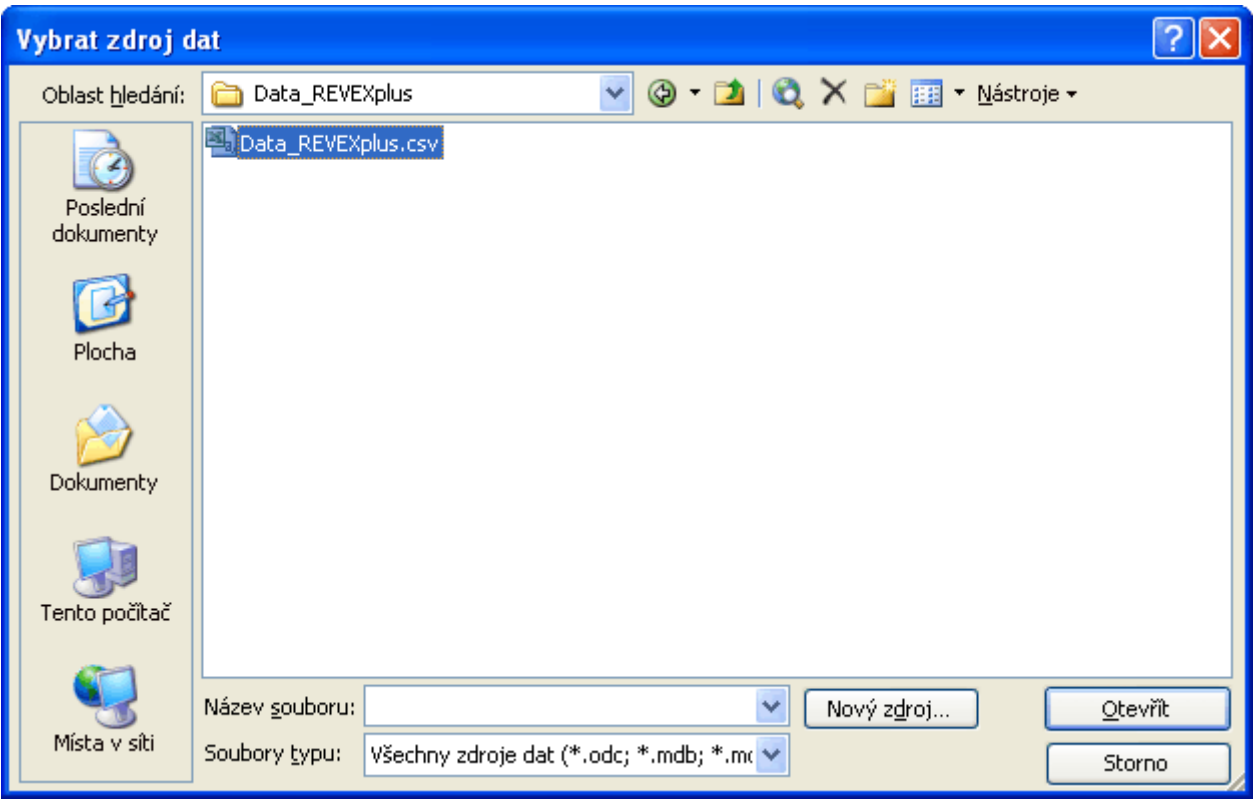

V okně Vybrat zdroj dat vyberte v seznamu Oblast hledání: složku, ve které je importovaný soubor uložen a dvakrát na ni klikněte. Poté klikněte na importovaný soubor Data\_REVEXplus.csv a zvolte Otevřít.

© ILLKO, s.r.o.

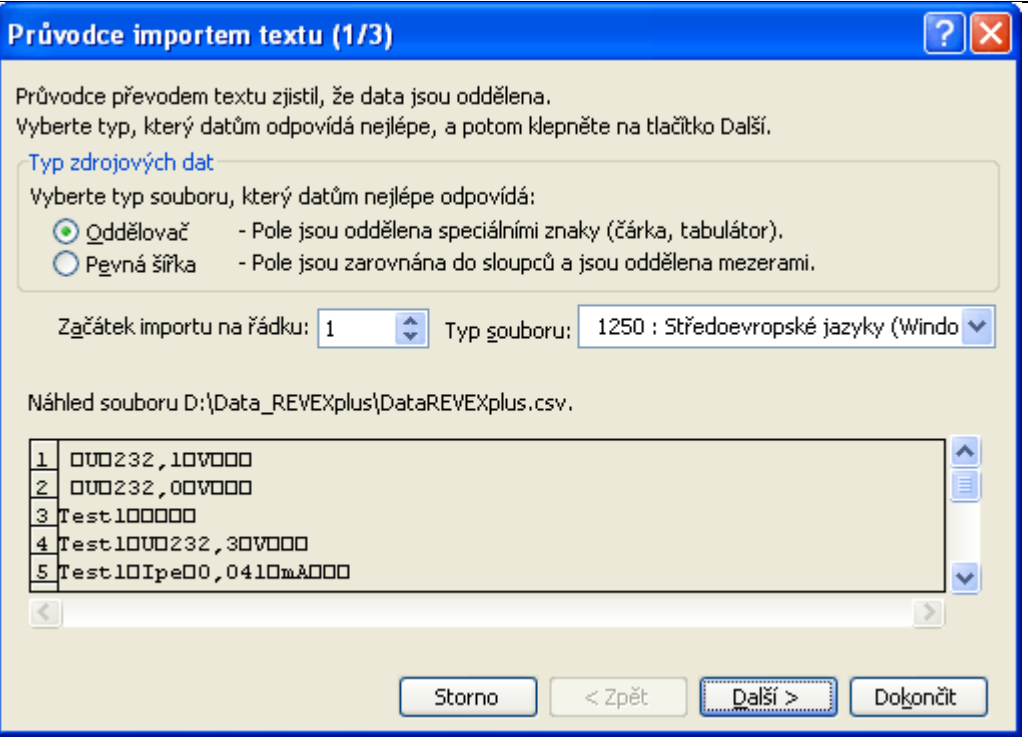

V okně Průvodce importem textu (1/3) zvolte Oddělovač a jako Typ souboru: vyberte 1250: Středoevropské jazyky (Windows). Klikněte na Další.

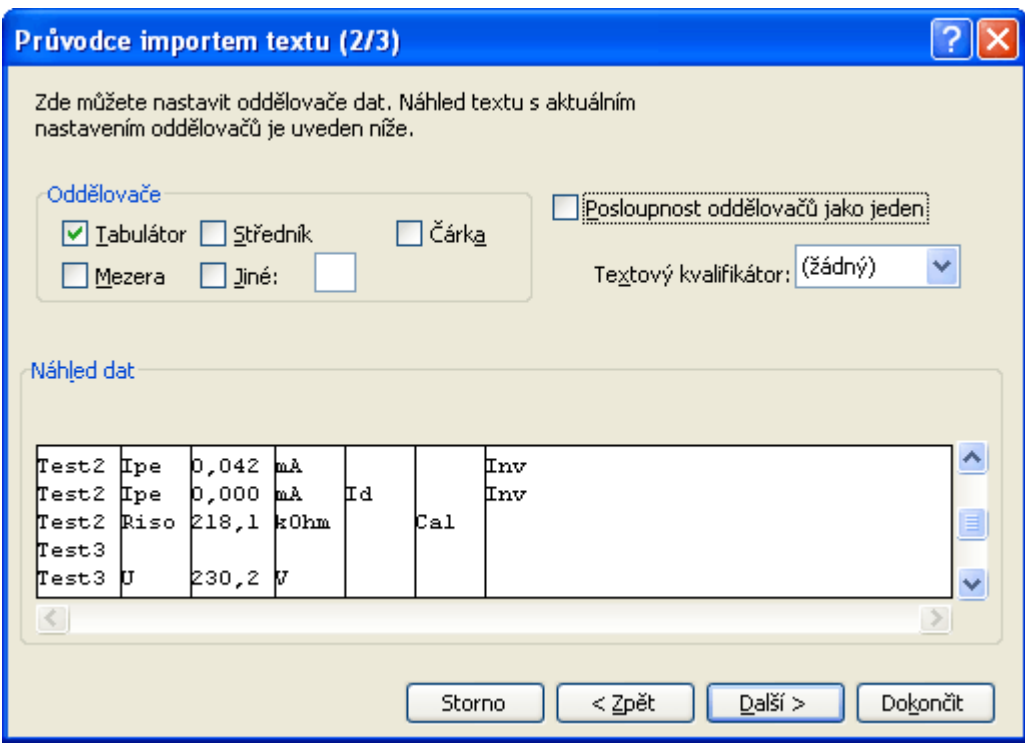

V okně Průvodce importem textu (2/3) zvolte jako oddělovač Tabulátor. Klikěte na Dokončit.

© ILLKO, s.r.o.

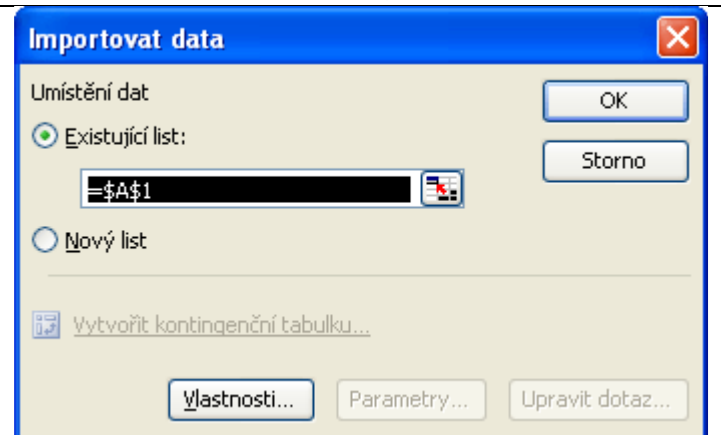

V okně Importovat data klikněte na OK.

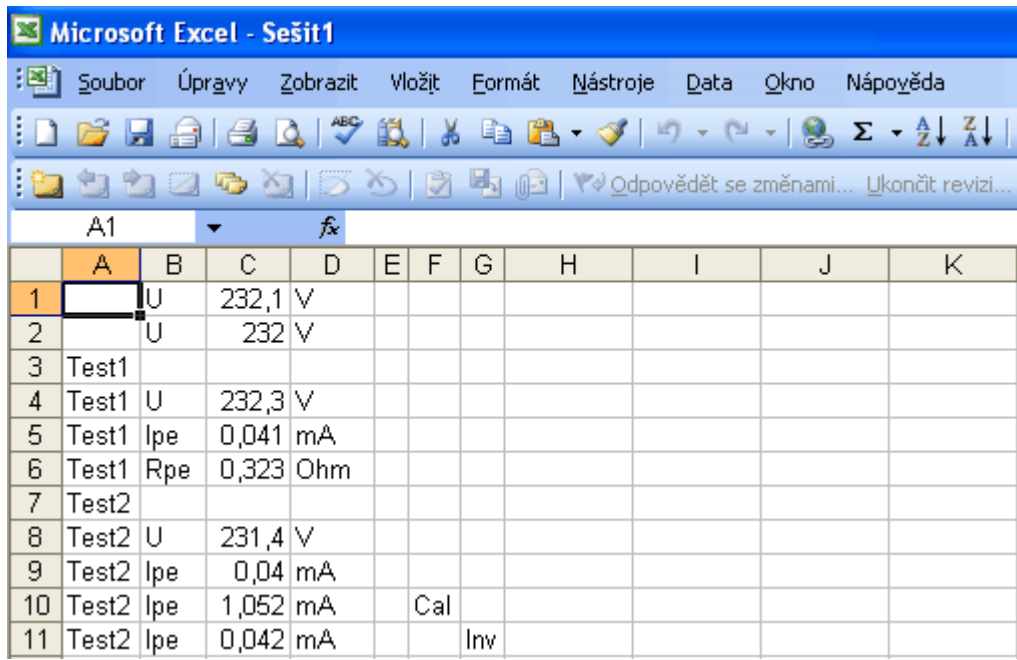

Data jsou importována do programu Excel.

## <span id="page-24-0"></span>4. Program REVEXplusPC

Pro komunikaci přístroje a PC lze využít program REVEXplusPC, nebo program Hyperterminál (ten je součástí instalace Windows XP; podrobněji viz. kapitola 3).

Před spuštěním programu pro účely komunikace s přístrojem REVEXplus je nutné mít nejdříve nainstalovaný ovladač USB dle popisu v kapitole 2.

Poznámka: program REVEXplusPC potřebuje ke svému spuštění prostředí .NET Framework verze 2.0. To je ve Windows Vista a Windows 7 přítomno. Pokud by program nešel spustit kvůli nepřítomnosti .NET (pravděpodobně v některých instalacích Windows XP), je na instalačním CD ve složce dotnet umístěn soubor dotnetfx.exe, který nainstaluje požadované prostředí. Uvedený soubor spusťte a postupujte podle instrukcí instalátoru. Pokud nemáte instalační CD k dispozici, lze prostředí .NET Framework verze 2.0 stáhnout ze stránek společnosti Microsoft (konkrétně z [http://www.microsoft.com/downloads/details.aspx?FamilyID=0856EACB-4362-4B0D-8EDD-](http://www.microsoft.com/downloads/details.aspx?FamilyID=0856EACB-4362-4B0D-8EDD-AAB15C5E04F5&displaylang=cs)[AAB15C5E04F5&displaylang=cs](http://www.microsoft.com/downloads/details.aspx?FamilyID=0856EACB-4362-4B0D-8EDD-AAB15C5E04F5&displaylang=cs) - uvedený odkaz může být přesunut nebo odstraněn).

## 4.1. Instalace programu

Program nemá instalátor, žádné informace se nezapisují do registrů Windows. Veškerá nastavení si program ukládá do konfiguračního souboru. Je tedy možné jej používat i v přenosné verzi nainstalovaný např. na flash disk. Instalaci provedete následovně:

- a) Vytvořte na pevném disku Vašeho počítače např. pomocí průzkumníka Windows novou složku a pojmenujte ji např. REVEXplusPC. Do takto vytvořené složky okopírujte všechny soubory ze složky software umístěné na instalačním CD. Pokud jste program stáhli z internetu, pak obsah archivu ZIP do vytvořené složky rozbalte.
- b) Pravým tlačítkem myši v průzkumníku Windows klikněte na soubor REVEXplusPC.exe (je umístěný ve složce, ve které je program nainstalován), zvolte Odeslat a zvolte Plocha (vytvořit zástupce). Tím si vytvoříte na ploše zástupce pro spouštění programu.

## 4.2. Spuštění programu

- Zapnutý přístroj propojte dodaným USB kabelem s PC.
- b) Klikněte na zástupce programu na ploše nebo přímo na soubor REVEXplusPC.exe ve složce, do které jste program nainstalovali. Tím spustíte program. Při prvním spuštění musíte zvolit jazyk programu. Poté se otevře okno pro výběr portu (čísla portů a jejich počet se mohou lišit v závislosti na konfiguraci použitého PC):

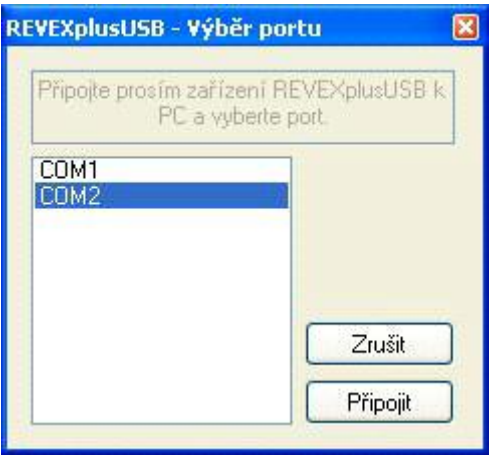

- c) Pokud znáte port COM ke kterému je REVEXplus USB připojen (nebo pokud je v seznamu jen jeden port COM), vyberte jej v seznamu a poté klikněte na Připojit. Pokud nevíte, který port zvolit, zjistíte to postupem uvedeným v kapitole 5.1, body a) až f).
- d) Zobrazí se hlavní okno programu:

© ILLKO, s.r.o.

<span id="page-25-0"></span>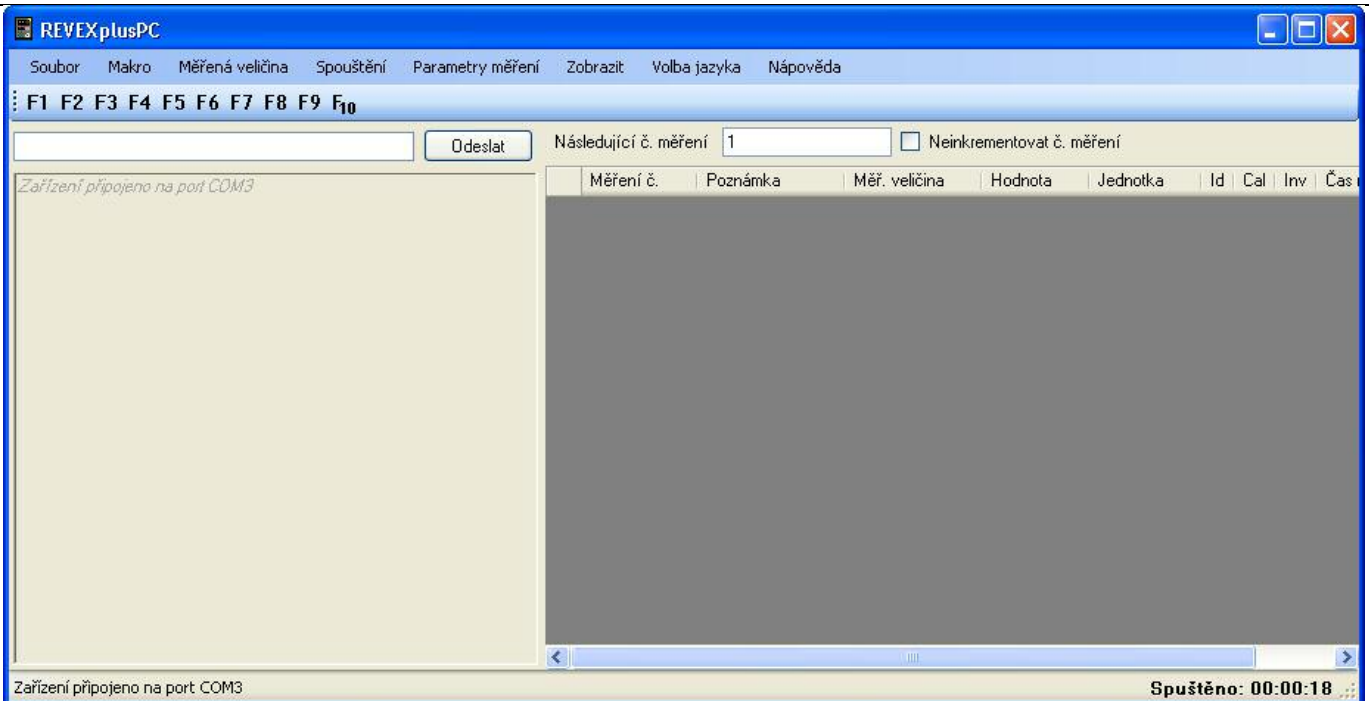

- e) Informace o používání programu najdete v menu Nápověda.
- f) Program ukončete tak, že nejdříve odpojíte přístroj REVEXplus USB od PC a až poté program ukončete.

## 4.3. Aktualizace programu, řešení problémů

- a) V případě problémů s programem stáhněte jeho nejnovější verzi z [www.illko.cz](http://www.illko.cz/) a program aktualizujte. Aktualizaci provedete tak, že program ukončíte (pokud je spuštěn) a obsahem staženého archivu ZIP přepíšete soubory ve složce, ve které je program nainstalován.
- b) Pokud problémy přetrvávají, postupujte prosím podle kapitoly 5. Řešení problémů.
- c) Pokud problémy ani pak neodstraníte, sdělte nám prosím verzi používaného operačního systému včetně toho zda je 32-bitový nebo 64-bitový, nainstalované service packy a používanou verzi programu REVEXplusPC, kterou zjistíte v menu Nápověda/O aplikaci REVEXplusPC. Váš problém co nejpodrobněji popište.

## 4.4. Odinstalování programu

- a) Odpojte REVEXplus USB od PC a program ukončete.
- b) Pokud jste naměřená data ukládali do stejné složky, ve které je nainstalován program, data zázálohujte!
- c) Smažte složku, ve které je program nainstalován.

## <span id="page-26-0"></span>5. Řešení problémů

## 5.1. Řešení problémů – ověření instalace ovladačů USB, komunikace mezi přístrojem a PC

V případě problémů s komunikací mezi přístrojem a PC překontrolujte:

- Přístroj musí být zapnutý.
- Přístroj a PC musí být *přímo* propojeny originálním USB kabelem. Nepoužívejte žádný prodlužovací USB kabel nebo USB hub.
- Ověřte správné nastavení Hyperterminálu viz. kapitola 3.1.
- Pokud komunikace mezi přístrojem a PC fungovala a po zapojení do jiného portu USB v PC (příp. i při příštím zapojení do stejného USB portu v PC) komunikace selže, musíte znovu nastavit HyperTerminal –systém zřejmě změnil číslo COM portu. V takovém případě doporučujeme po novém nastavení umístit na plochu i dalšího zástupce. Na ploše pak můžete mít například dva (příp. i více) zástupců s ohledem na systémem přidělený port, které můžete pojmenovat např. REVEXplus COM3 a REVEXplus COM4.

Pokud při připojení pomocí USB není stále komunikace mezi přístrojem a PC možná, proveďte následující proceduru:

a) Přístroj musí být zapnutý a připojený USB kabelem k PC.

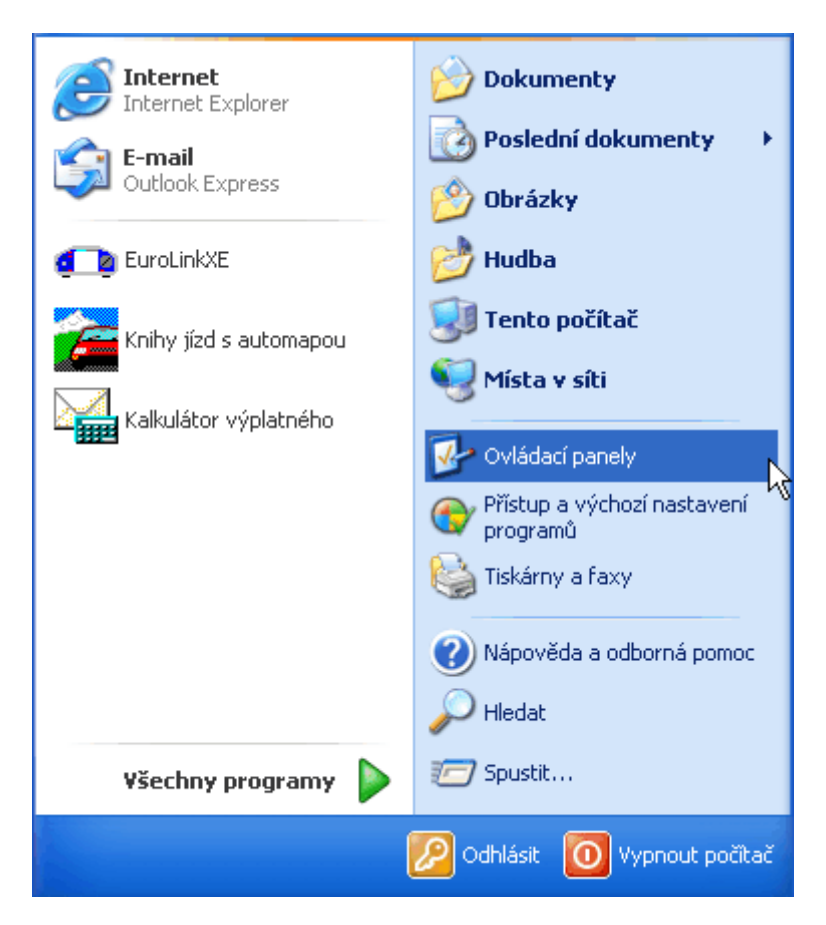

b) V nabídce Start klikněte na Ovládací panely.

© ILLKO, s.r.o.

| Ovládací panely                                    |                                                                           |                                                                                                    |
|----------------------------------------------------|---------------------------------------------------------------------------|----------------------------------------------------------------------------------------------------|
| Úpravy<br>Oblíbené<br>Soubor<br>Zobrazit           | Nápověda<br>Nástroje                                                      |                                                                                                    |
| Složky<br>Hledat                                   |                                                                           |                                                                                                    |
| Ovládací panely<br>Přejít<br>Adresa                |                                                                           |                                                                                                    |
|                                                    | Název<br>人                                                                | Komentáře                                                                                                    |
| $\boldsymbol{\hat{\mathsf{x}}}$<br>Dvládací panely | <b>OMyš</b><br>Naplánované úlohy                                          | Upraví nastavení myši (konfigurace tlačitek,<br>Slouží k plánování automatického spouštění (                                                                                            |
| Přepnout do zobrazení podle<br>kategorií           | Nástroje pro správu<br><b>El</b> Písma                                    | Konfiguruje nastavení počítače pro správu.<br>Přidá, mění a spravuje písma uložená v počít                                                                                              |
|                                                    | Program Speech                                                            | Mění nastavení předčítání textu a rozpoznáv                                                                                                    |
| ×<br>Další odkazy                                  | <sup>1</sup> Průvodce instalací sítě<br>Přidat hardware                   | Spustit průvodce instalací sítě                                                                                                    |
| Windows Update<br>(2) Nápověda a odborná pomoc     | Přidat nebo odebrat programy<br>Síťová připojení<br>Skenery a fotoaparáty | Instaluje hardware a radí při potížích.<br>Nainstaluje nebo odebere programy a součá<br>Vytvoří připojení k jiným počítačům, sítím a Ir<br>Konfiguruje nainstalované skenery a digitáln |
|                                                    | Sound Effect Manager                                                      | AC97 Audio Control Panel                                                                                                    |
|                                                    | Systém.                                                                   | Zobrazí informace o počítači a umožňuje měr                                                                                                    |
|                                                    | Tiskárny a faxy                                                           | Obsahuje nainstalované tiskárny a faxové ti                                                                                                    |
|                                                    | V Uživatelské účty<br><b>Zobrononí</b>                                    | Změní nastavení uživatelských účtů a hesla (<br>Změní chul zahrazaní plachu (nančililad na                                                                                              |
|                                                    | <b>TITL</b>                                                               |                                                                                                    |

c) V okně Ovládací panely klikněte na ikonu Systém.

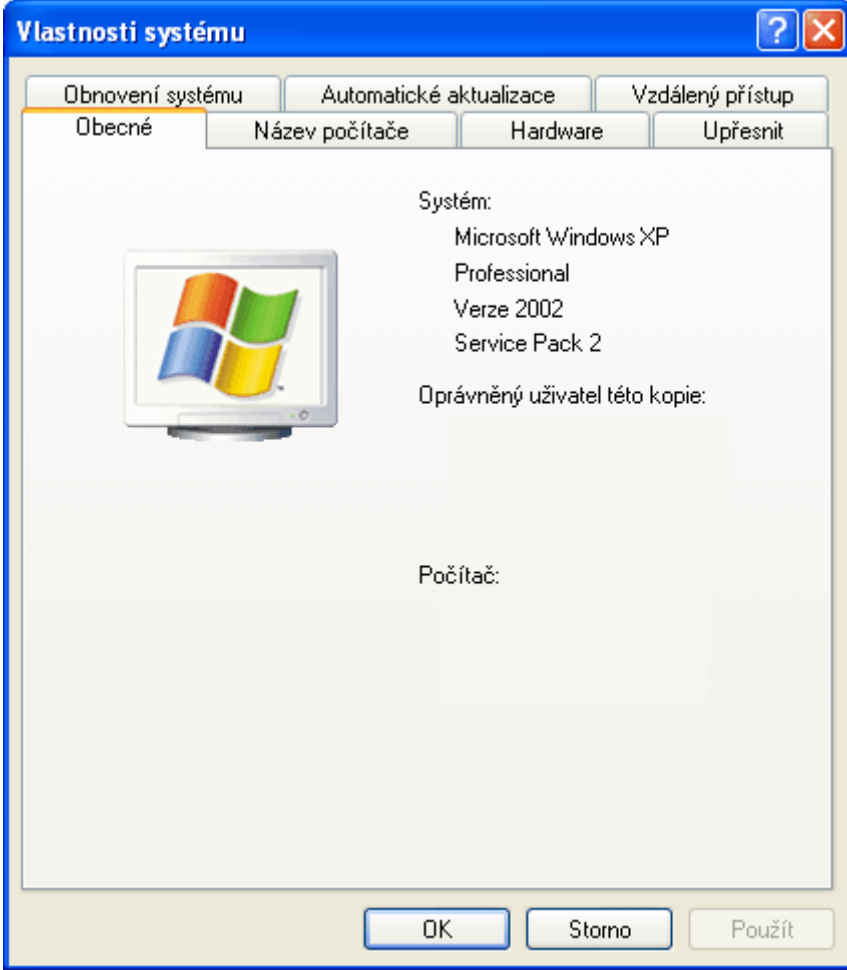

d) V okně Vlastnosti systému zvolte záložku Hardware.

© ILLKO, s.r.o.

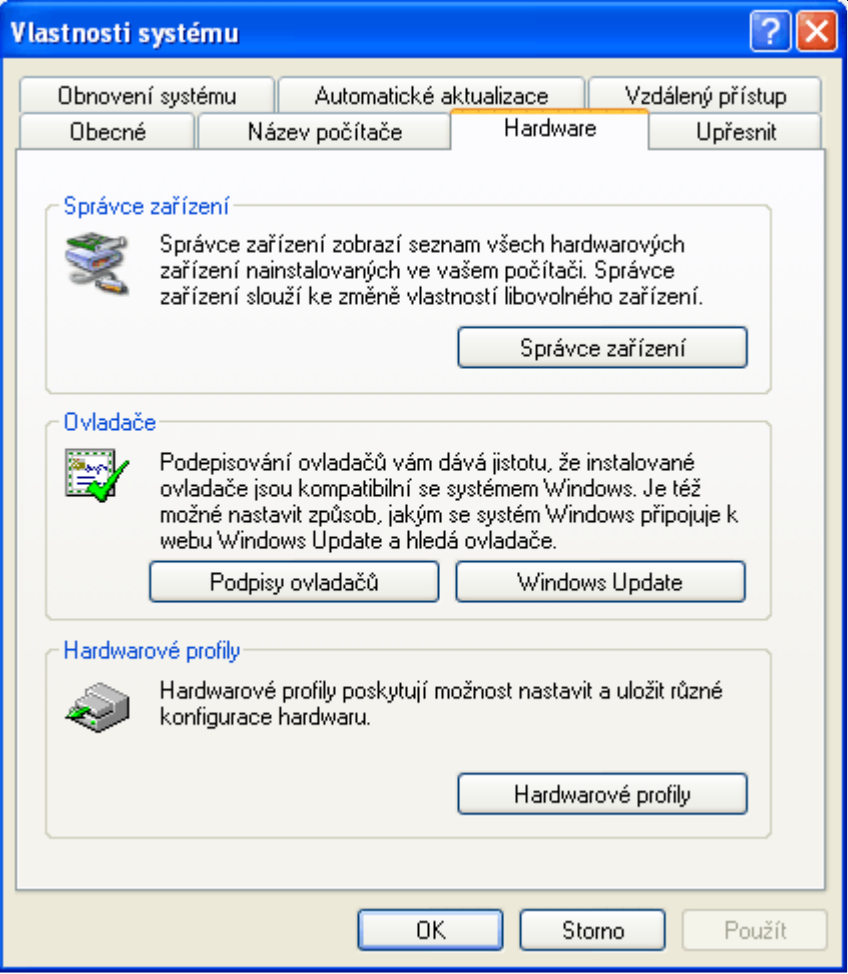

e) V záložce Hardware klikněte na Správce zařízení.

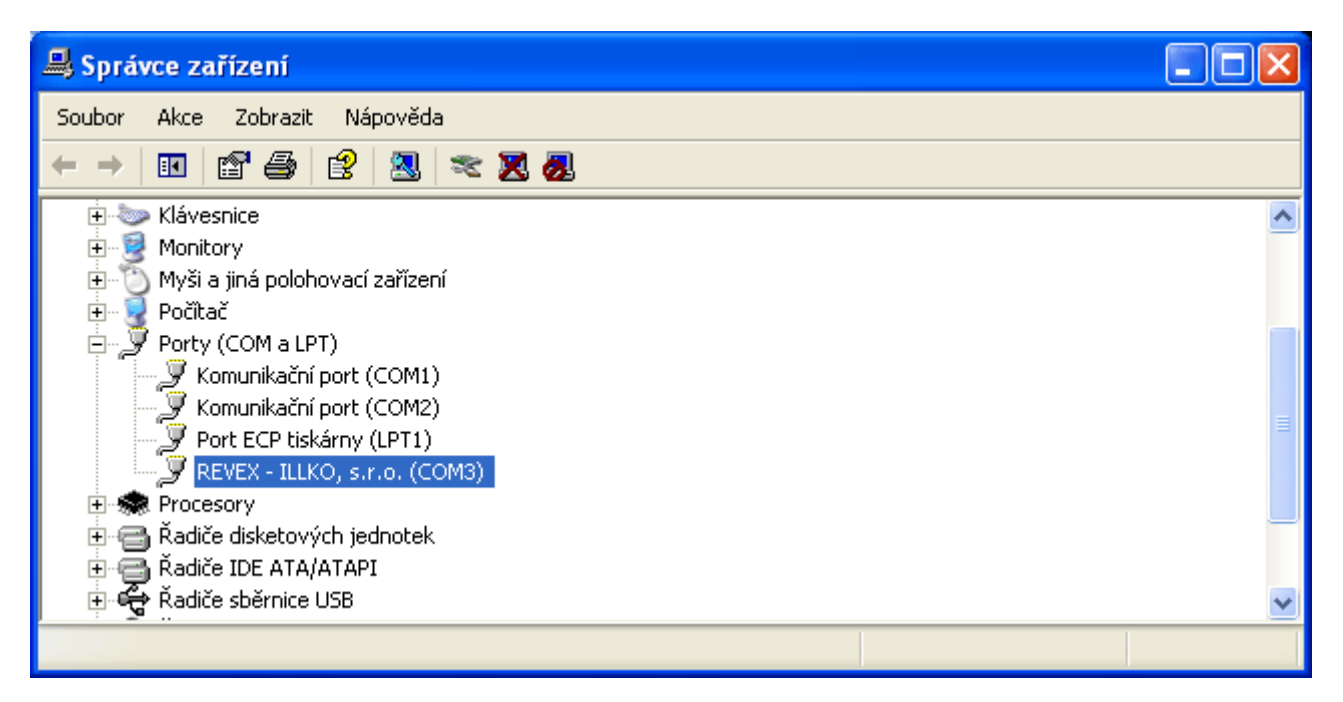

f) V okně Správce zařízení zkontrolujte, zda v seznamu Porty (COM a LPT) existuje položka REVEX – ILLKO, s.r.o. (COM3). Číslo 3 u portu COM závisí na konfiguraci vašeho systému a může zde být jiné číslo. Toto číslo si prosím poznamenejte – budete jej potřebovat při konfiguraci programu Hyperterminál.

© ILLKO, s.r.o.

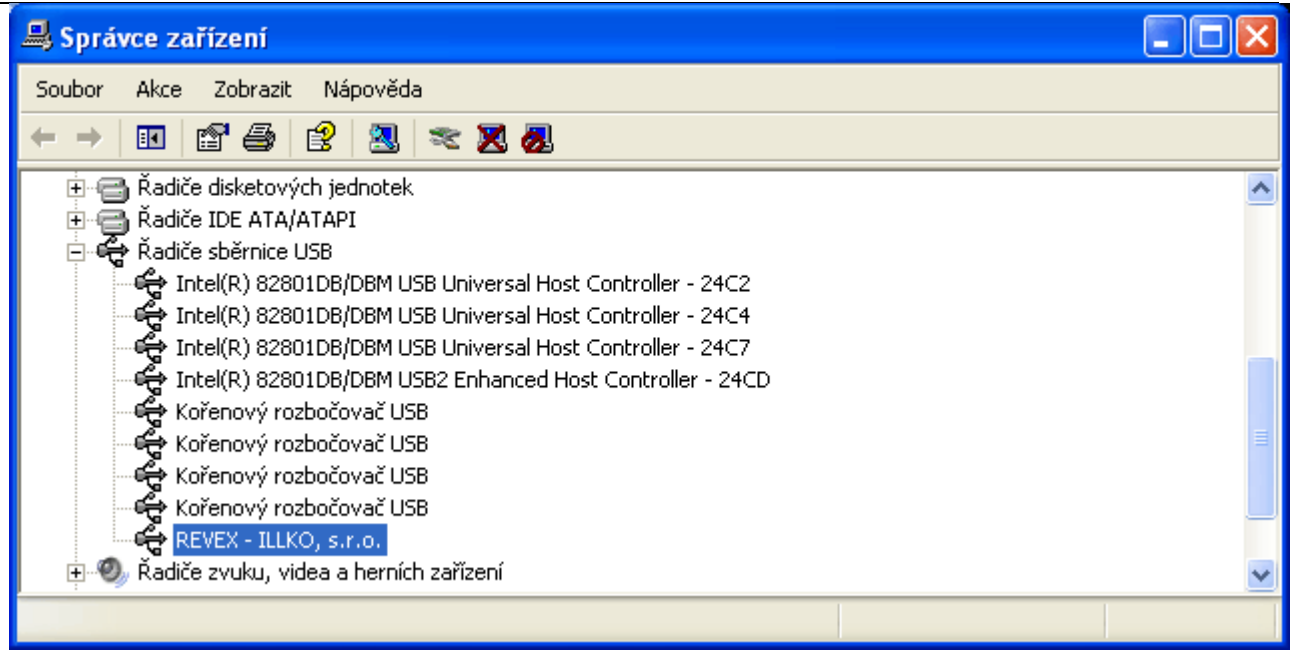

g) V okně Správce zařízení dále zkontrolujte, zda v seznamu Řadiče sběrnice USB existuje položka REVEX – ILLKO, s.r.o. Pokud jsou v obou seznamech příslušné položky přítomny, je ovladač USB správně nainstalován. Okna, která jste při kontrole postupně otevřeli můžete zavřít.

Pokud není v okně Správce zařízení zobrazeno zařízení REVEX – ILLKO, s.r.o. tak jak je zobrazeno a popsáno výše v bodech f) a g), mělo by zde být přítomno Další zařízení označené žlutým vykřičníkem, což značí připojení zařízení (tj. přístroje REVEX), které nepracuje správně – nemá vhodné ovladače. Ty je nutné nainstalovat – viz. níže (následující postup a čtyři obrazovky jsou pro Windows Vista, v ostatních Windows jsou postupy/obrazovky stejné nebo velice podobné):

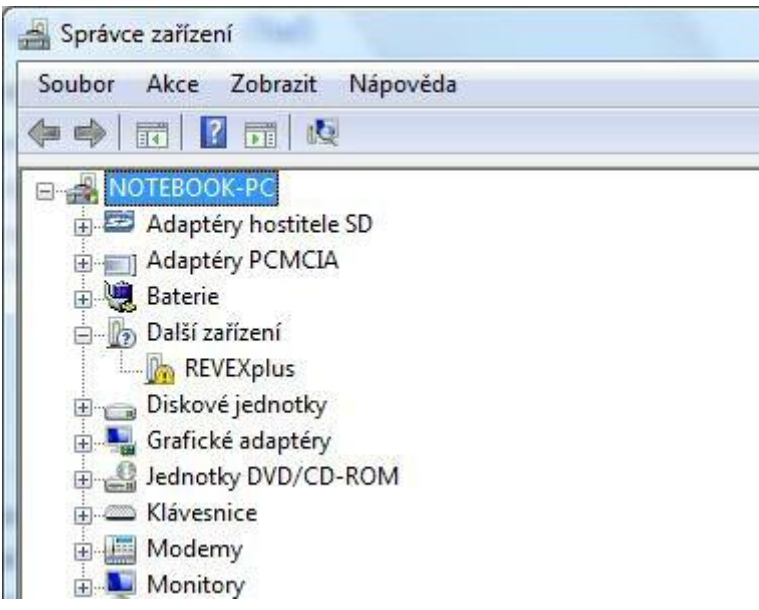

Na zařízení označené žlutým vykřičníkem klikněte pravým tlačítkem myši a poté zvolte Aktualizovat software ovladače...:

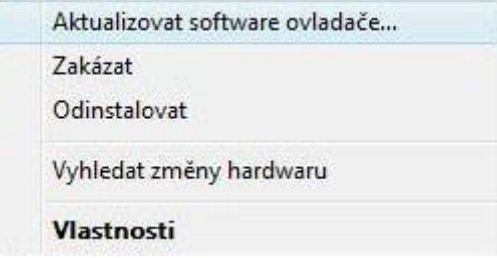

V dalším okně pak zvolte Vyhledat ovladač v počítači. Poté postupujte podle popisu v kapitole 2 c) až 2 h).

## © ILLKO, s.r.o.

<span id="page-30-0"></span>Po nainstalování ovladače se v okně Správce zařízení opět objeví Další zařízení označené žlutým vykřičníkem, na které opět klikněte pravým tlačítkem, zvolte Aktualizovat software ovladače... a postupujte stejně, jako v předchozím kroku.

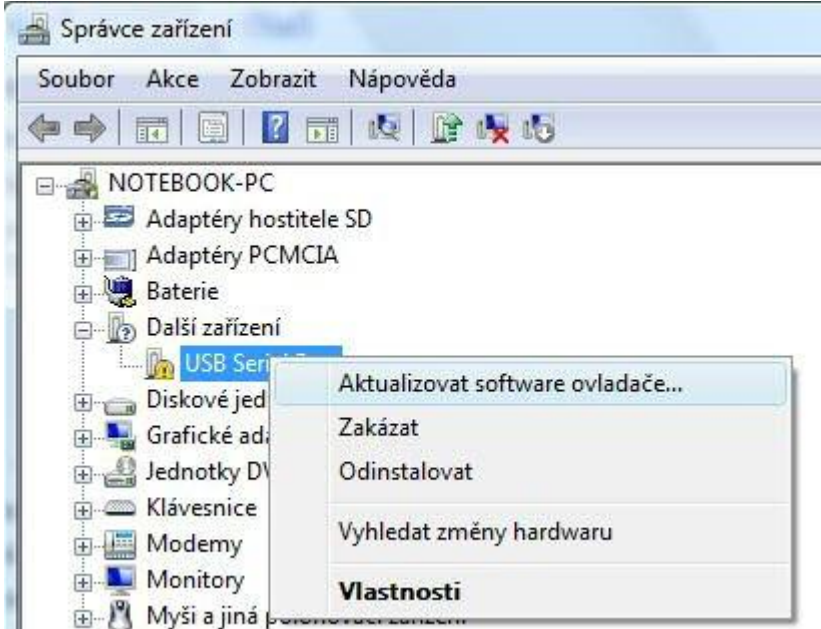

Nyní jsou ovladače správně nainstalovány. To lze ověřit v okně Správce zařízení (v obrázku jsou pro názornost pro nás důležité položky zvýrazněny červeně):

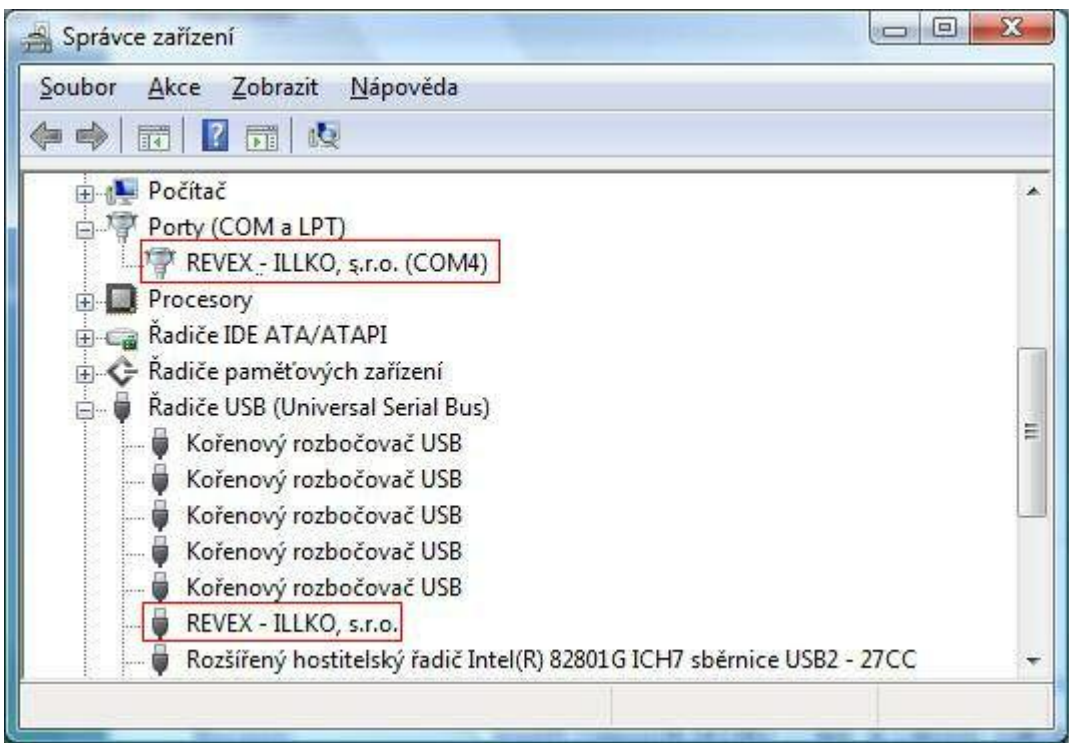

Poznámka: Číslo 4 u portu COM závisí na konfiguraci vašeho systému a může zde být jiné číslo.

## 5.2. Řešení dalších problémů

- Řadu problémů může odstranit instalace nejnovějších Service Packů pro Windows.
- Doporučujeme zavřít všechny aplikace, zejména modemy a terminály jiné než Hyperterminál.
- Problémy při tisku/zobrazení doporučuje se přeinstalovat driver tiskárny nejnovější verzí.
- V nastavení tiskárny je někdy nutné změnit tisk na vektorový nebo grafický mód (záleží na typu tiskárny).

## <span id="page-31-0"></span>6. Odinstalování USB ovladačů

- 6.1. Odinstalování pomocí "Přidat nebo odebrat programy"
	- a) Pokud je přístroj připojen k PC kabelem USB, odpojte jej!

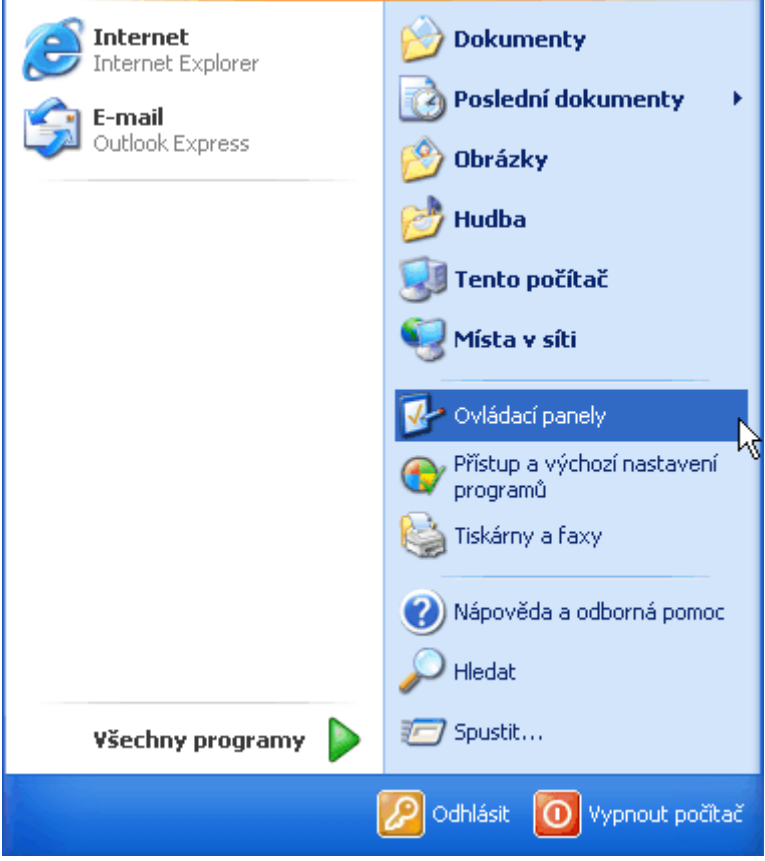

b) V nabídce Start klikněte na Ovládací panely.

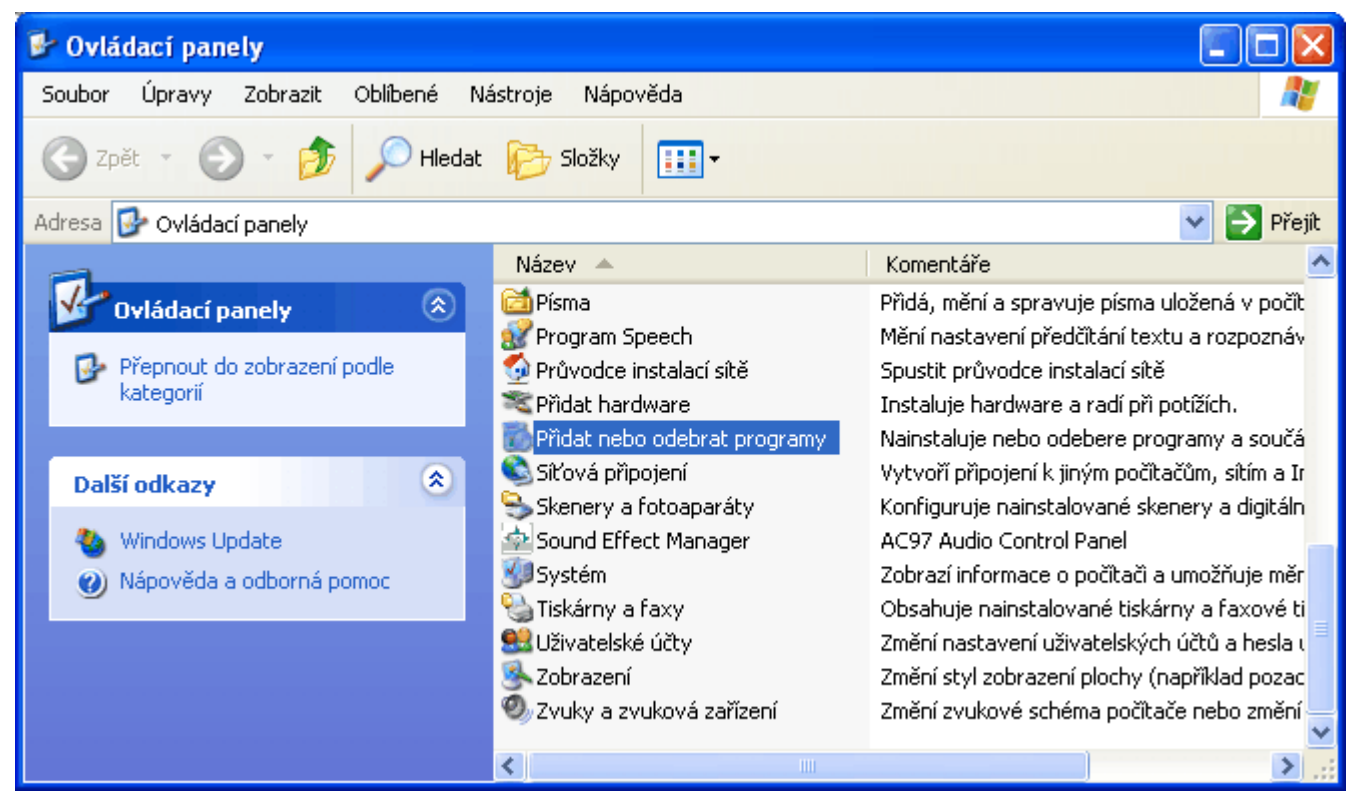

c) V okně Ovládací panely klikněte na Přidat nebo odebrat programy.

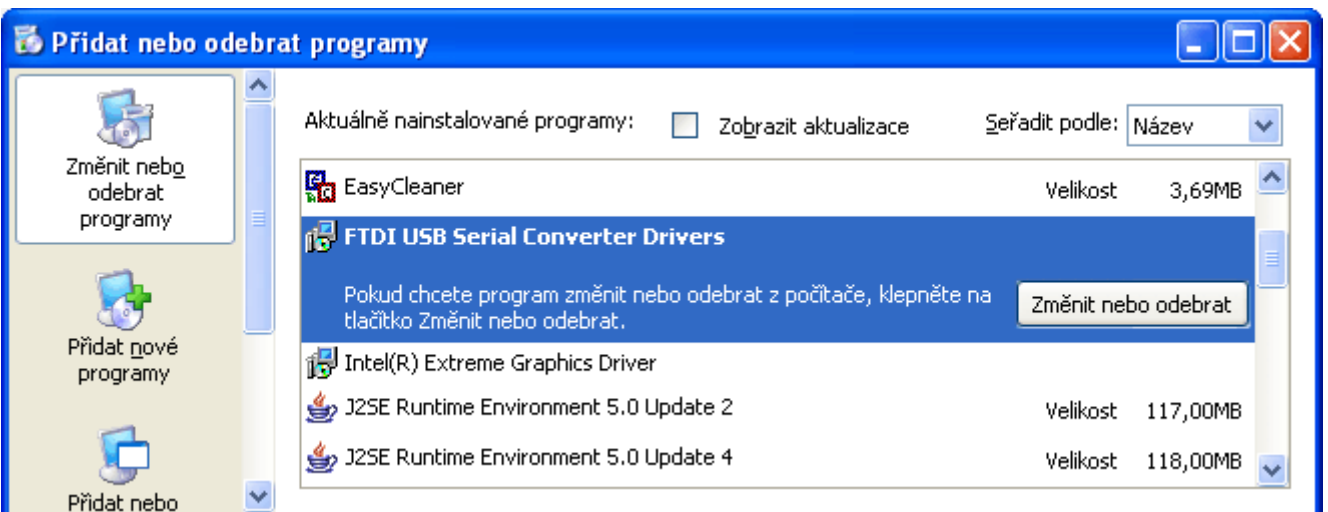

d) V okně Přidat nebo odebrat programy vyberte FTDI USB Serial Converter Drivers a klikněte na Změnit nebo odebrat. Pokud položka FTDI USB Serial Converter Drivers v seznamu není, okno která jste v předchozích bodech otevřeli opět zavřete a pokračujte podle popisu v odstavci 6.2.

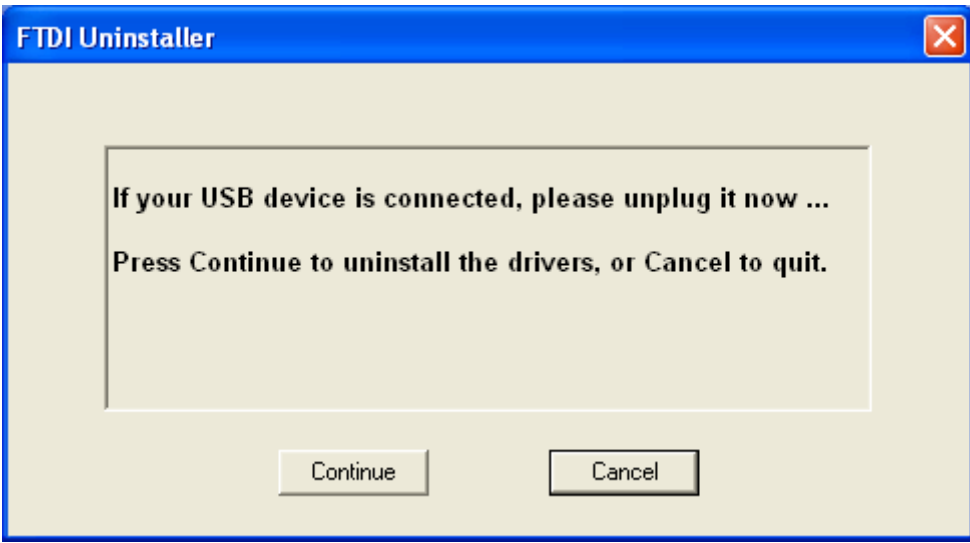

e) Pro odinstalování klikněte na Continue.

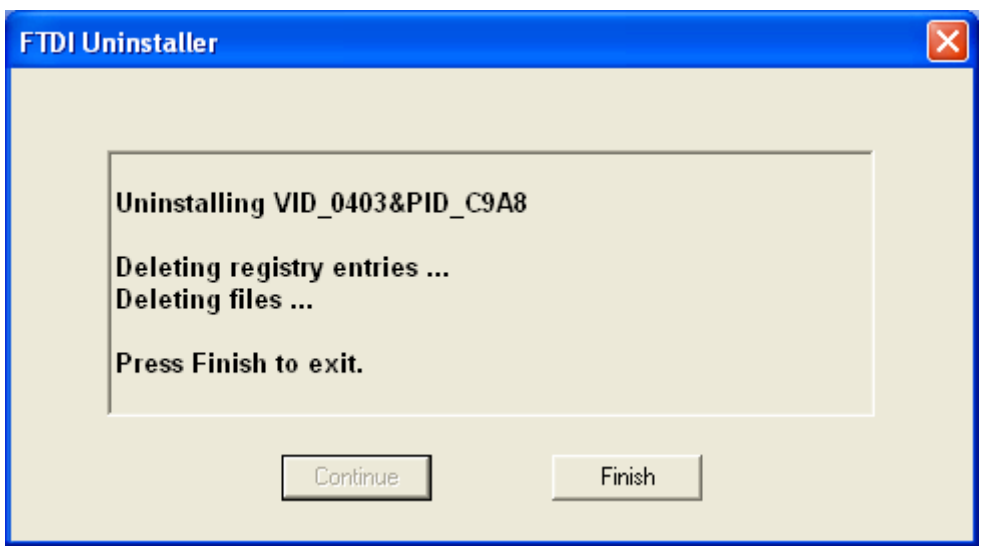

f) Proběhne odinstalování USB ovladače. Klikněte na Finish.

## <span id="page-33-0"></span>6.2. Odinstalování pomocí "Správce zařízení"

Novější verze ovladačů USB nelze odinstalovat pomocí Přidat nebo odebrat programy. Pokud chcete přesto ovladače odinstalovat, postupujte následovně:

## Windows 2000, Windows XP:

- a) Přístroj připojte k PC kabelem USB.
- b) Otevřete Správce zařízení (nabídka Start\Ovládací panely\Systém\Vlastnosti systému\Hardware\Správce zařízení). Viz. také podrobný popis v kapitole 4.1, body a) až e).
- c) Kliknutím na "+" před položkou Porty (COM a LPT) otevřete seznam portů. Pak pravým tlačítkem myši klikněte na položku REVEX – ILLKO, s.r.o. (COM3) (viz. také kapitola 5.1, bod f). Číslo 3 u portu COM závisí na konfiguraci vašeho systému a může být jiné. Zvolte Odinstalovat a potvrďte odinstalaci.
- d) Kliknutím na "+" před položkou Řadiče sběrnice USB otevřete seznam řadičů. Pravým tlačítkem myši klikněte na položku REVEX – ILLKO, s.r.o (viz. také kapitola 5.1, bod g). Zvolte Odinstalovat a potvrďte odinstalaci.
- e) Přístroj odpojte od PC a okna, která jste v předchozích bodech otevřeli můžete zavřít.

## Windows Vista, Windows 7:

- a) Přístroj připojte k PC kabelem USB.
- b) Otevřete Správce zařízení (nabídka Start\Ovládací panely\Systém\Správce zařízení).
- c) Kliknutím na "+" před položkou Porty (COM a LPT) otevřete seznam portů. Pak pravým tlačítkem klikněte na položku REVEX – ILLKO, s.r.o. (COM3). Číslo 3 u portu COM závisí na konfiguraci vašeho systému a může být jiné. Zvolte Odinstalovat, zatrhněte box Odstranit software ovladače tohoto zařízení a potvrďte odinstalaci.
- d) Kliknutím na "+" před položkou Řadiče USB (Universal Serial Bus) otevřete seznam. Pravým tlačítkem myši klikněte na položku REVEX – ILLKO, s.r.o. (viz. kapitola 5.1, bod g). Zvolte Odinstalovat, zatrhněte box Odstranit software ovladače tohoto zařízení a potvrďte odinstalaci.
- e) Přístroj odpojte od PC a okna, která jste v předchozích bodech otevřeli můžete zavřít.

## <span id="page-34-0"></span>7. Příloha A – způsob komunikace s PC, příkazy pro ovládání přístroje z PC

## Komunikace s PC

Texty s daty měření a poznámkami může PC přijímat a texty povelů a poznámek je z PC do přístroje možné odesílat prostřednictvím vhodného software (např. Hyperterminál). Zápis povelů a poznámek do přístroje je prováděn klávesnicí počítače nebo čtečkou čárového kódu připojené k PC. REVEXplus je možné ovládat buď klávesnicí přístroje (resp. čtečkou čárového kódu), nebo povely odesílanými z PC do přístroje.

Na základě dále uvedených informací je tedy možné vytvořit si např. vlastní aplikační software pro ovládání přístroje, příjem výsledků měření a jejich další zpracování.

## Manuální ovládání přístroje REVEXplus

Na přístroji zvolte podle postupů v návodu k používání přístroje REVEXplus klávesnicí přístroje požadovaný režim měření, připojte měřený spotřebič a stiskněte tlačítko START. Po ukončení měřicího cyklu přístroj odešle do PC textový řetězec v následujícím formátu:

Text poznámky "HT" Režim měření "HT" Naměřená hodnota "HT" Jednotka "HT" Id "HT" Cal "HT" Inv "LF""CR"

Jednotlivé části textového řetězce jsou odděleny: "HT" ... horizontální tabulátor (0x09)

Řetězec je zakončen: "LF" ... nový řádek (0x0A) "CR" ... návrat na začátek řádku (0x0D)

Poznámka: indikátory Id, Cal a Inv se zobrazí jen v případě, že jsou na přístroji aktivovány.

## Zadání textu poznámky

Všechny tisknutelné znaky, odesílané z PC do měřicího přístroje až po stisk tlačítka START na přístroji, nebo do odeslání symbolu "<" (popsáno dále v odstavci "Ovládání přístroje REVEXplus povely z PC") jsou přístrojem přijímány jako text poznámky. Po stisku tlačítka START je tento text přístrojem vrácen jako poznámka na začátku řetězce s daty měření. Tento stejný text poznámky je dále pokaždé vracen s naměřenými hodnotami i po dalším měření a to i po zvolení jiného režimu měření. Text poznámky je změněn teprve až po odeslání nového znaku(ů) z počítače do přístroje po ukončení předchozího měření. Text poznámky může být až 255 znaků, všechny další znaky odesílané z PC do přístroje jsou ignorovány.

#### Příklad:

Na přístroji byly postupně zvoleny klávesnicí příslušné režimy měření, připojovány měřené spotřebiče a měření byla spouštěna tlačítkem START.

Texty, odeslané z přístroje do počítače po ukončení měření:

U 230,2V U 231,8V

Na klávesnici napsán text "Lampa123"

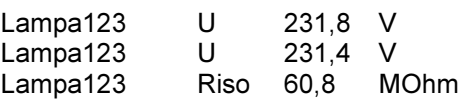

Na klávesnici napsán text "Vařič456"

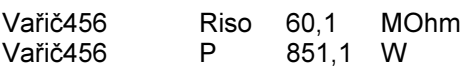

Čtečkou čárového kódu připojenou k PC byl načten text "A123456X78"

A123456X78 Riso 60,1 MOhm A123456X78 P 851,1 W

## Ovládání přístroje REVEXplus povely z PC

Povely vysílané z PC do měřicího přístroje mají textový formát. V textech povelů je možné libovolně používat velká a malá písmena. Povel musí začínat znakem "<" a končit znakem ">". Všechny tisknutelné znaky (s kódy od 0x20 do 0xFF) odeslané do přístroje od posledního měření až do znaku "<" nebo do stisku tlačítka START na přístroji jsou přijímány jako poznámka. Povel je přístrojem proveden po příjmu znaku ">". Netisknutelné znaky (s kódy od 0x00 do 0x19) jsou ignorovány. Neodpovídá-li text mezi symboly "<" a ">" textu povelu, přístroj po zapsání symbolu ">" odešle do počítače text "Unknown command".

#### Povely pro ovládání:

<Single>

Povel spustí jeden měřicí cyklus, přístroj odešle po ukončení měřicího cyklu poznámku, naměřenou hodnotu, jednotku a indikátory.

#### <Repeat>

Povel spustí jeden měřicí cyklus, přístroj odesílá průběžně do ukončení měřicího cyklu poznámku, naměřenou hodnotu, jednotku a indikátory.

<Start>

Povel spustí měření, přístroj odesílá průběžně až do příjmu povelu <Stop> poznámku, naměřenou hodnotu, jednotku a indikátory.

<Stop>

Povel ukončí měření, zahájené povelem <Start>.

<Cal> Spustí funkci tlačítka "Cal" .

 $<$ Inv $>$ Spustí funkci tlačítka "Inv".

 $<$ Id $>$ Spustí funkci tlačítka "Id".

<Device> Vrátí textový řetězec "REVEXplus".

## Povely pro volbu měřené funkce:

<Rpe> Odpor ochranného vodiče.

<Riso> Izolační odpor.

<Isub> Náhradní unikající proud.

<Ipe> Proud procházející ochranným vodičem.

<Idif> Rozdílový proud.

 $<$ U $>$ Napětí sítě.

 $<$ |> Proud procházející spotřebičem.

<IextA> Proud procházející spotřebičem pomocí klešťového transformátoru.

<IextmA> Rozdílový proud pomocí klešťového transformátoru.

<P> Činný příkon.

<S> Zdánlivý příkon.

 $<$ cos $F$ Účiník.

<Pext> Činný příkon pomocí klešťového transformátoru.

<Sext> Zdánlivý příkon pomocí klešťového transformátoru.

<cosFext> Účiník pomocí klešťového transformátoru.

<Weld> Napětí svařovacího obvodu adaptérem WELDtest.

## Příklad:

Na klávesnici PC byly postupně zapisovány povely pro volbu režimů měření (<U>,<Riso>,<P>), připojovány měřené spotřebiče a jednotlivé měření spouštěny povelem <Single>:

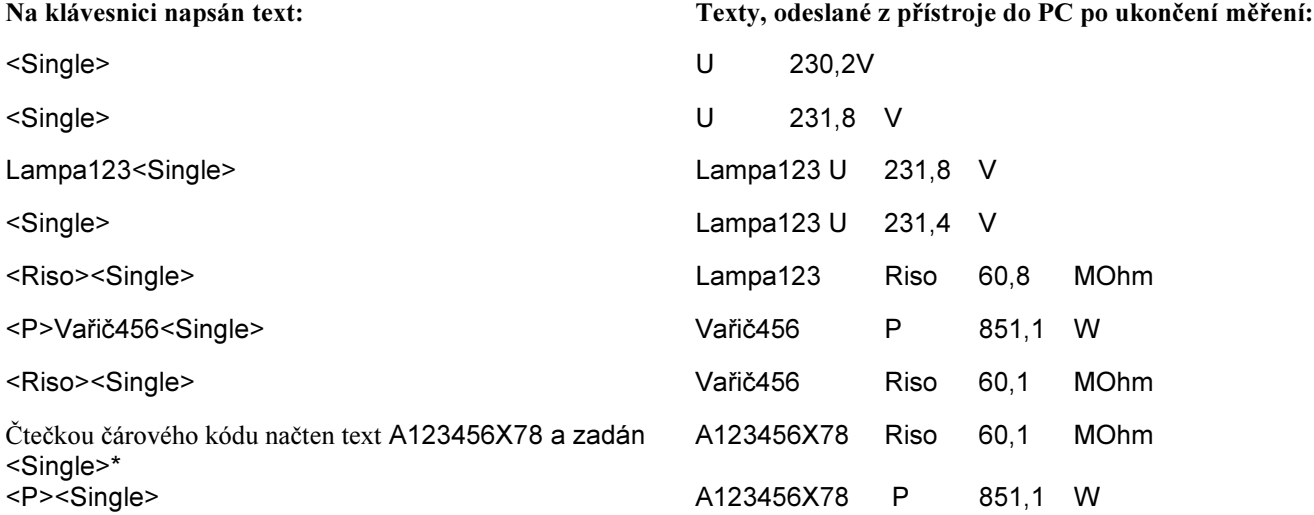

\* Povel <Single> příp. libovolný jiný povel může být zadán buď z klávesnice PC nebo načten čtečkou čárového kódu z předem připraveného štítku s textem povelu.

#### Poznámka:

Pokud se při použití čtečky čárového kódu odesílají (např. do okna Hyperterminálu) místo čísel písmena s diakritikou a různé symboly, je třeba zvolit ve Windows anglické rozložení klávesnice. Ve výchozím nastavení je většinou nainstalována česká a anglická klávesnice, jako výchozí je zvolena česká CS. Na anglickou EN ji můžete přepnout buď stiskem kláves Levý Alt + Shift, nebo pomocí ikony panelu jazyků:

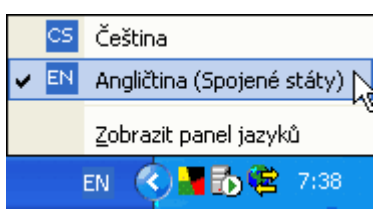

Pokud není anglická klávesnice nainstalována, je nutno ji doinstalovat pomocí Ovládací panely / Místní a jazykové nastavení a zde na záložce Jazyky zvolit Podrobnosti…

## <span id="page-37-0"></span>8. Příloha B – čárové kódy s jednotlivými povely

Dále uvedené čárové kódy mohou být po vytištění použity k ovládání přístroje čtečkou čárového kódu. Jsou v kódu Code 128-A, ale lze použít prakticky libovolný standardní čárový kód, který povoluje písmena a znaky "<" a ">".

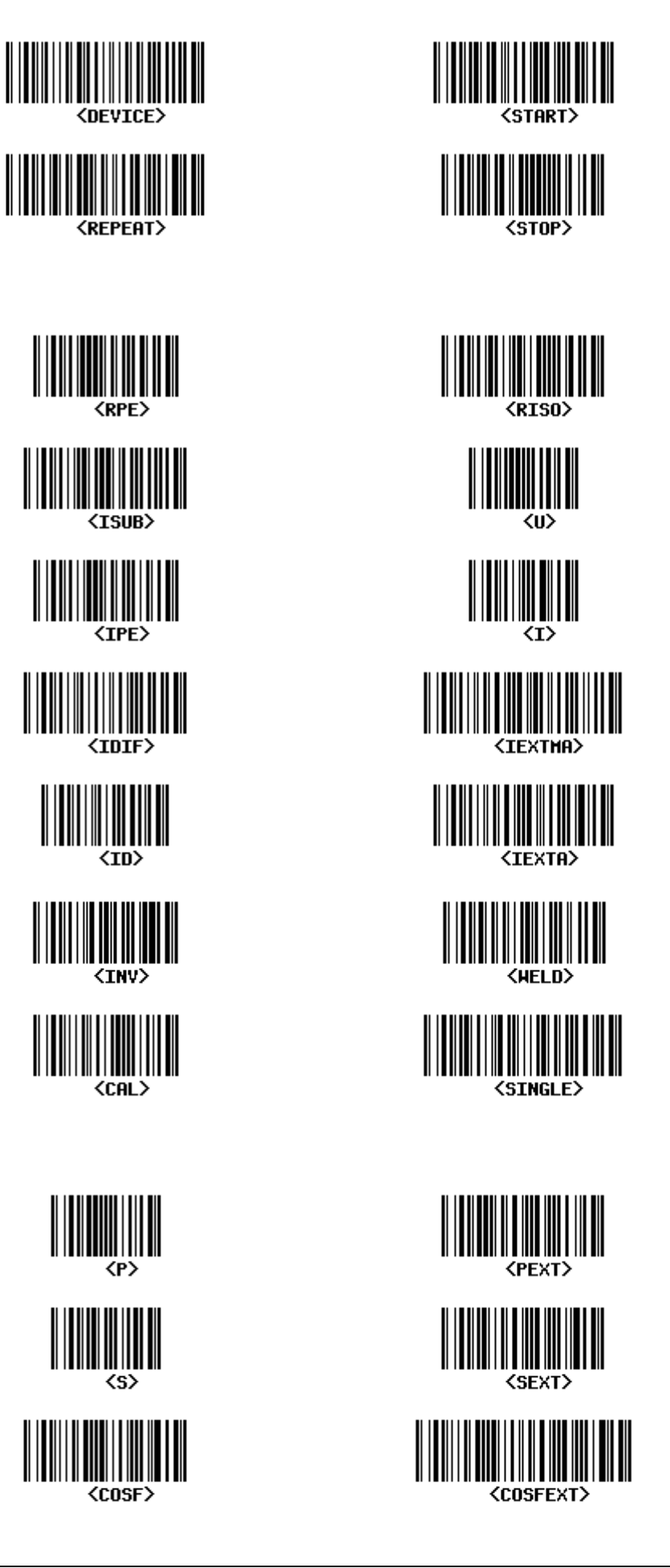

© Kopírování nebo jakékoliv šíření tohoto dokumentu nebo jeho částí je možné jen s předchozím písemným souhlasem společnosti ILLKO, s.r.o.